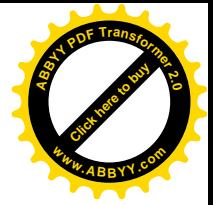

## **ВВЕДЕНИЕ.**

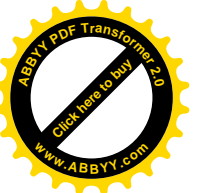

Компьютерная графика ,как раздел инженерной графики, изучает приемы и методы выполнения чертежно-графических работ с использованием специальных компьютерных программ и специальных технических средств машинной графики .

Новейшие компьютерные технологии по созданию и обработке цифровых изображений широко применяются в картографии. Поэтому для квалифицированного специалиста в современных условиях необходимы теоретические знания и практическая подготовка по цифровой графике.

Методические указания составлены для студентов 1 курса факультета "Землеустройство", факультетов "Городской кадастр" и "Земельный кадастр".

*Задачи курса*.

· Приобретение теоретических знаний по основам цифровой графики и получение практических навыков работы с программой векторной графики на примере нескольких упражнений и контрольных заданий в среде программы CorelDRAW, версии 6.0. Курс предусматривает *изучение элементарных функций* векторной программы, которые, в основном (с небольшими изменениями), схожи как для более новых версий CorelDRAW, так и для других подобных программ, и позволяют создавать технические рисунки и выполнять чертежно-графические работы.

· Закрепление знаний по темам, изучение которых является одной из задач курса «Топографическое черчение» в 1 семестре, Для этого контрольные задания составлены на основе рисования топографических и землеустроительных условных знаков.

В соответствии с программой, утвержденной «…», необходимо выполнить следующие задания:

1. Упражнения № 1 — 7. В процессе выполнения упражнений студент должен познакомиться с программой CorelDRAW, научиться создавать графические примитивы на экране монитора, управлять стилем и толщиной линий, использовать компьютерные шрифты и цветовую палитру, а также выполнять составные многоплановые рисунки и управлять слоями.

2. Контрольная работа № 1. Цвета топографической карты.

- 3. Контрольная работа № 2. Угодья и растительность.
- 4. Контрольная работа № 3. Линейные знаки.

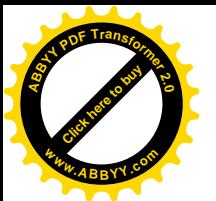

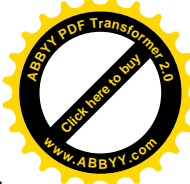

5. Контрольная работа № 4. Фрагмент топографической карты.

Перед выполнением заданий, содержание которых дано на макетах, студент должен ознакомиться с соответствующими разделами методических указаний и учебных пособий, основными требованиями, предъявляемыми к работам, и строго соблюдать их.

При изучении курса рекомендуется использовать следующую литературу.

#### **Библиографический список.**

1. *Айриг С., Айриг Э*. Подготовка цифровых изображений к печати. Мн.: ООО «Попурри», 1997.

2. *Пономаренко С. И.* Adobe® Illustrator® 8.0. СПб.: БХВ — Санкт- Петербург, 1999.

3. *Пономаренко С. И.* CorelDRAW 9. СПб.: БХВ — Санкт- Петербург, 2000.

4. CorelDRAW User's Manual. Version 6.0. Corel Corporation, 1995.

## **ОБЩИЕ СВЕДЕНИЯ.**

## **Цифровые изображения.**

Все виды информации, с которыми может работать компьютер, в том числе и изображения, должны быть представлены в цифровой форме. В настоящее время разработано и успешно применяется два основных принципа представления изображений — точечная (*растровая*) графика и *векторная* графика. В основе того и другого способов лежат математические модели: для точечной графики — это массив (матрица) чисел, описывающих цветовые параметры каждой точки (*пиксела*), а для векторной графики это математическая формула, используя которую векторная программа пересчитывает все точки контура, исходя из новых значений координат нескольких точек.

Точечные изображения хороши для создания фотореалистических изображений со сложными цветовыми переходами.

Векторные изображения используются для отображения объектов с четкими деталями и границей, например, шрифтов, логотипов, графических знаков, орнаментов.

Знание основ цифровой графики и цвета — необходимое условие для понимания принципа кодирования графической инфор-

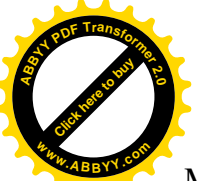

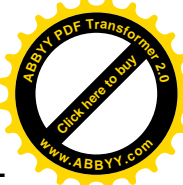

мации, что, в свою очередь, важно для наилучшего использования возможностей программ векторной и растровой графики.

*Свойства точечной графики*. Основное достоинство —

техническая реализуемость оцифровки графической информации. Непрерывное совершенствование внешних устройств ввода — сканеров, видеокамер, цифровых фотокамер, графических планшетов — позволяет повышать качество преобразования изображений в цифровую форму. Второе важное достоинство — живописность и фотореалистичность. Современные программы точечной графики позволяют имитировать любую технику живописи, графики и фотографии.

Основные недостатки. Необходимость ввода конкретных параметров (разрешение, глубина цвета, геометрические размеры) перед началом рисования, изменение которых впоследствии приводит к снижению качества изображения. Накапливание искажений при трансформировании изображений, что также приводит к снижению качества. Большие объемы файлов для хранения высококачественных точечных изображений; при этом величина файлов определяется не количеством изобразительной информации, а произведением площади изображения на разрешение и на глубину цвета. То есть это может быть белый лист, а может быть яркая фотография. Наиболее популярны следующие графические редакторы, работающие с точечной графикой: Adobe PhotoShop, Corel PHOTO-PAINT.

*Свойства векторной графики.* У векторной графики много достоинств: экономичность (в плане занимаемого дискового пространства); легкость трансформирования объектов без ухудшения качества изображения; максимальное использование возможностей разрешающей способности выводных устройств; возможность включения фрагментов точечной графики; возможность создания конечного продукта вследствие единого подхода к изображениям и тексту. Программы векторной графики незаменимы в области дизайна, технического рисования, для чертежнографических и оформительских работ.

С другой стороны, векторная графика ограничена в живописных средствах. Создание фотореалистических изображений средствами программ векторной графики практически невозможно или очень трудоемко. Хотя, в более новых версиях векторных ре-

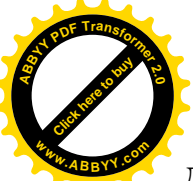

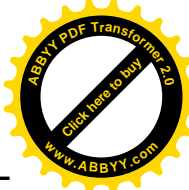

дакторов острота этой проблемы снижается за счет создания новых специальных инструментов и эффектов.

Второй существенный недостаток векторного принципа кодирования изображения — невозможность автоматизировать ввод графической информации, как это происходит при сканировании или использовании цифровой фотокамеры для точечной графики.

Наиболее популярны следующие программы векторной графики CorelDRAW, Adobe Illustrator, Macromedia FreeHand.

#### **Задание №1.**

Задание включает 7 упражнений и краткие теоретические сведения по основам цифровой графики.

CorelDRAW— программа векторной графики с расширенными возможностями обработки текста.

Для более быстрого и успешного освоения основных функций CorelDRAW, необходимо познакомиться с Microsoft Windows (операционной системой, под управлением которой работает CorelDRAW), научиться открывать и закрывать приложения Windows, а также использовать мышь.

## *I. Пользовательский интерфейс (экран и основные инструменты) CorelDraw.*

## *Упражнение №1*. **Рабочее окно программы.**

1. Открыть программу.

2. Изучить рабочее окно, сопоставив с рис. 1, где представлены основные компоненты экрана CorelDRAW.

#### *Окно документа.*

Большую часть экрана занимает окно документа. Расположенный в центре прямоугольник с тенью соответствует печатной странице. Обычно печатается только часть документа, находящаяся внутри печатной страницы.

#### *Палитра цветов.*

Палитра цветов CorelDRAW предназначена для выбора цвета контуров и заливок. По умолчанию палитра содержит одну строку и закреплена у нижнего края экрана. Набор цветов, отображаемых на палитре, определяется выбранной цветовой моделью. Более подробные сведения о цветовых моделях содержатся во втором разделе методических указаний.

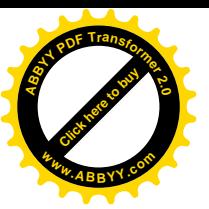

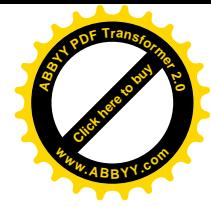

#### *Главное меню.*

Главное меню расположено вверху экрана сразу под заголовком окна. Оно содержит названия ниспадающих меню. Если щелкнуть название меню, на экране появится список команд, предназначенных для доступа к различным функциям CorelDRAW.

| Ŀ,                                          | Файл<br>⊯<br>冒<br>容 | Правка<br>172 | 酯<br>129                     | CorelDRAW - [Рисунок1]<br>Вид Макет<br>印<br>Ċ,<br>86                  | Монтаж<br>n.<br>43 | Эффекты<br>国国<br>o i               | 園<br>屯<br>43 | Текст<br>Сервис<br>彦<br>86 | Окно<br>?<br>画圆<br>172<br>29    | 215 | 258 | панель "масштаб" [ 18 x<br>$Q \mid 1.1 \times Q \mid Q \rangle$<br>$^{\circ}$<br>301 | 344 | le∣×<br>9<br>387<br><b>MM</b> |
|---------------------------------------------|---------------------|---------------|------------------------------|-----------------------------------------------------------------------|--------------------|------------------------------------|--------------|----------------------------|---------------------------------|-----|-----|--------------------------------------------------------------------------------------|-----|-------------------------------|
| 회의대미이어족회장                                   | $\mathbf{a}$        |               |                              | главное меню                                                          | панель графики     | заголовок окна                     |              | линейка                    | основная панель<br>инструментов |     |     | вызов справки,<br>учебника<br>кнопка прокрутки                                       |     |                               |
| I I⊠                                        | 8<br>6<br>$\circ$   | $     +$      | линейка<br>из $\overline{ }$ | печатная страница-<br>-граница окна<br>палитра цветов<br>$+M_{\rm N}$ |                    | окно документа<br>∢счётчик страниц |              |                            | полосы прокрутки                |     |     | горизонт <mark>альная/вертикаль</mark> ная                                           |     |                               |
| (8,997; 260,775)<br>Привязка к направляющей |                     |               |                              |                                                                       |                    | строка состояния                   |              |                            |                                 |     |     |                                                                                      |     |                               |

*Рис. 1. Рабочее окно CorelDRAW.*

# *Панели инструментов.*

## *Основная панель инструментов.*

Здесь в виде кнопок представлены наиболее часто употребляемые команды. Названия команд появляются на «всплывающих подсказках» при подведении курсора к кнопкам (без щелчка).

#### *Панель графики.*

Панель графики обеспечивает быстрый доступ к инструментам CorelDRAW. Ниже перечислены названия инструментов и их назначение. Чёрные стрелки, расположенные на некоторых кнопках панели графики (в нижнем правом углу), означают наличие не-

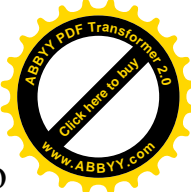

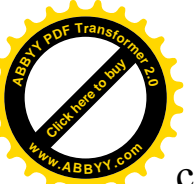

скольких инструментов. Чтобы получить к ним доступ, нужно нажать на стрелку и выбрать инструмент на появившейся развёртке.

Выбор — выделение объектов для изменения.

*Форма* — редактирование узлов объектов. При раскрытии предоставляется доступ к инструментам "Лезвие" и "Ластик".

*Масштаб* — изменение масштаба просмотра документа. При раскрытии предоставляется доступ к инструменту "Прокрутка".

*Кривая* – рисование линий, кривых и суперлиний. При раскрытии предоставляется доступ к инструменту "Кривая Безье".

*Вертикальный размер* — нанесение вертикальных размеров. При раскрытии предоставляется доступ к инструментам "Горизонтальный размер", "Наклонный размер", "Выносная линия", "Угловой размер" и "Соединительная линия".

*Прямоугольник* — рисование прямоугольников и квадратов.

*Эллипс* — рисование эллипсов и окружностей.

*Многоугольник* — рисование многоугольников, звезд. При раскрытии предоставляется доступ к инструментам "Спираль" и "Клетки".

*Фигурный текст* — добавление фигурного текста. При раскрытии предоставляется доступ к инструменту "Простой текст".

*Контур* — изменение контуров объектов.

*Заливка* — изменение заливки объектов.

*Панель «Масштаб»***.** Содержит инструменты для масштабирования содержимого экрана. См. рис. 2.

## *Контекстные меню.*

Контекстное меню объекта вызывается щелчком по нему правой кнопкой мыши. Набор команд в контекстном меню зависит

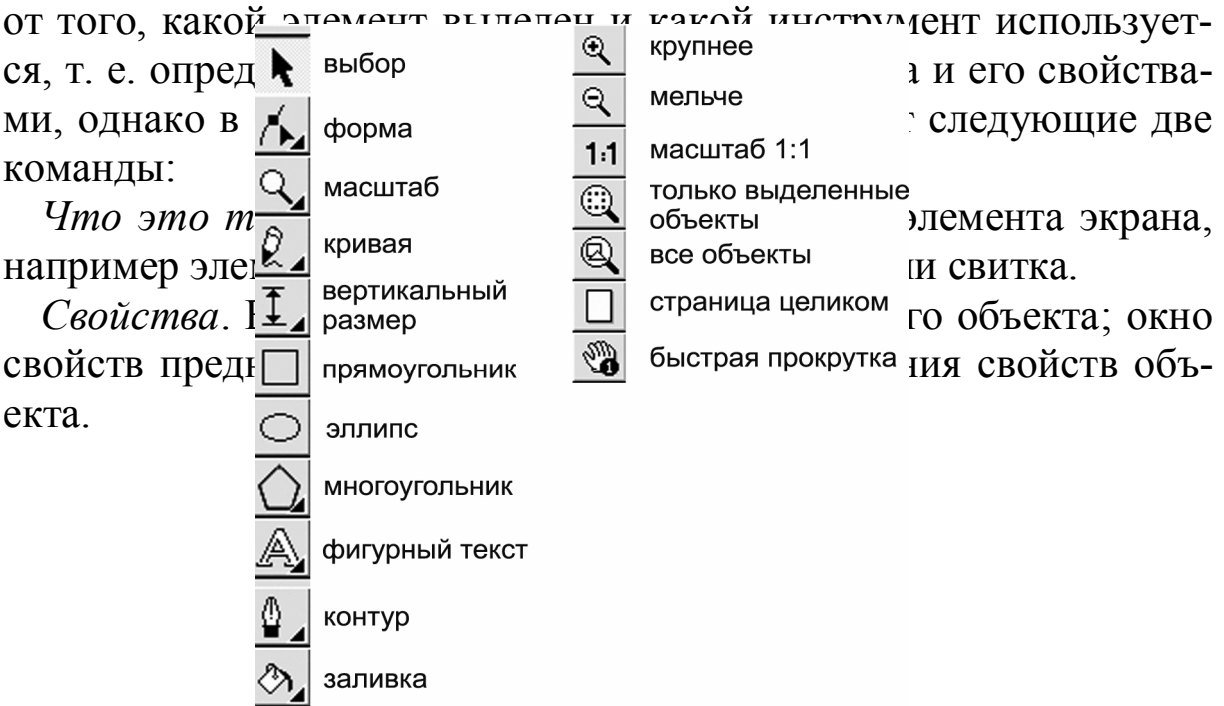

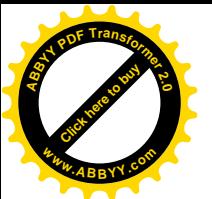

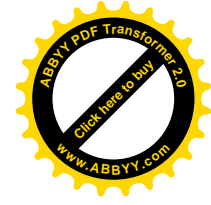

#### *Строка состояния.*

В строке состояния отображаются сведения о выделенном объекте или команде. По умолчанию строка состояния располагается внизу экрана под палитрой цветов. При желании строку состояния можно переместить в верхнюю часть экрана. Кроме того, можно оставить в строке состояния только одну строку или вообще скрыть ее. Для изменения параметров строки состояния используйте контекстное меню. Для его вывода щелкните строку состояния правой кнопкой мыши.

#### *Настройка рабочей среды CorelDRAW.*

Для повышения удобства и производительности работы можно изменить по своему вкусу рабочее пространство CorelDRAW. С помощью окон диалога *Параметры* и *Настройка* (меню *Сервис*) можно задать смещение дубликатов и клонов, период резервирования, предельное число отмен, свойства инструментов и многое другое. Окно диалога *Параметры* содержит параметры, определяющие способ отображения объектов на экране и порядок выполнения некоторых операций. Окно диалога *Настройка* содержит параметры, определяющие вид CorelDRAW и реакцию приложения на действия пользователя. Эти параметры и настройки могут быть изменены в любое время.

## *Свитки CorelDRAW*

Свитки CorelDRAW это окна диалога, которые остаются на экране до тех пор, пока не перестанут быть нужными пользователю. Их использование ускоряет выполнение многих операций CorelDRAW, так как для тонкой настройки параметров не требуется каждый раз открывать окно диалога путем выбора команд в меню. Они называются свитками, поскольку их можно свернуть так, что на экране останется только заголовок. В свитках, как правило, сгруппировано несколько команд, образуя семейство команд. Например, свиток *«Последнее преобразование»* содержит команды: *Масштаб \ отражение*, *Поворот*, *Положение*, *Размер*, *Скос*. Вызывается одноименной кнопкой на основной панели инструментов или любой командой из меню *Монтаж* — *Преобразовать*.

#### *Изменение свойств инструментов.*

Окно диалога *Свойства инструмента* предназначено для изменения свойств инструментов. Например, если флажок "Считать

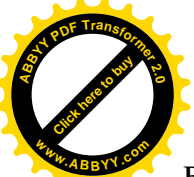

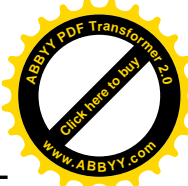

все объекты заполненными" для инструмента "Выбор" установлен, при выделении можно указывать на любое место объекта, а не только на его контур.

## *Команда "Отменить".*

Команда *Отменить* в меню *Правка* отменяет действия, выполненные в текущем сеансе работы. Используйте эту команду для отмены нежелательных изменений. Сразу после выбора команды *Отменить* становится доступной команда *Вернуть*, повторно выполняющая отмененное действие.

Если выполненное действие не подлежит отмене или действия, которые могут быть отменены, отсутствуют, команда *Отменить* будет недоступна.

Параметр "Предельное число отмен" в окне диалога *Параметры* определяет число последовательных действий, которые можно отменить и вернуть. По умолчанию значение этого параметра равняется четырем, однако, можно указать любое другое число. Предельное число отмен ограничено только системными ресурсами. Увеличение этого числа приводит к снижению быстродействия.

## *II. Изучение основных инструментов и функций программы.*

Перед началом работы необходимо внимательно прочесть и принять к сведению следующие советы и примечания:

· Выражения щелкнуть кнопкой мыши, щелкнуть ярлык, выбрать меню, выбрать инструмент, взять инструмент и т. п. означают однократное нажатие *левой* кнопки мыши по указанному объекту. Двукратное нажатие или использование *правой* кнопки мыши будет специально оговариваться.

· В случае неправильного выбора команды или ошибочной операции, не нужно пытаться исправить рисунок посредством инструментов графики, лучше отменить нежелательные результаты командой *Отменить* в меню *Правка* или нажатием клавиш *Ctrl+Z* на клавиатуре.

· Для выполнения требуемых операций можно:

а) выбирать нужные команды из раскрывающихся списков главного меню; б) применять кнопки соответствующих свитков или команд, выведенных на основную панель инструментов. в) работать из контекстного меню; г) некоторые команды могут вы-

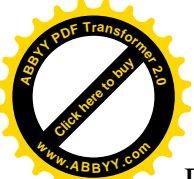

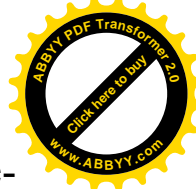

полняться с клавиатуры (необходимые сочетания клавиш приведены в списках главного меню рядом с названиями команд).

· Инструменты панели графики выбираются одним щелчком левой кнопки мыши. Щелчок правой кнопки по выбранному инструменту вызовет контекстное меню.

· *Выделение объектов.* Для того чтобы совершать какие-либо действия с объектом (изменение размеров, формы и положения, удаление) необходимо его выделить. Для этого: а) сразу после создания объекта нажать «пробел» на клавиатуре; или б) взять инструмент *Выбор* на панели графики, подвести курсор к контуру объекта (а если он заполнен, то к любой его части) и щёлкнуть один раз левой кнопкой мыши. Чёрные маркеры вокруг созданного объекта обозначают *выделение*.

Чтобы выделить *несколько объектов* инструментом *Выбор*, нужно: а) щёлкнуть их по очереди, удерживая клавишу *Shift* на клавиатуре или б) заключить их в прямоугольник выделения (если при таком выделении нажать и удерживать клавишу *Alt*, будут выделены все объекты, даже малая часть которых попала в прямоугольник выделения.

Маркеры можно использовать для изменения размеров объектов (если размеры не заданы точно и определяются пользователем в процессе создания рисунка, исходя из композиции, «на глаз»). При помощи угловых маркеров осуществляется масштабирование, посредством средних верхнего и нижнего маркеров изменение высоты, средних боковых — ширины объекта.

При повторном щелчке по выделенному объекту, маркеры изменят свой вид. В этом случае их можно использовать для поворота или скоса объекта.

Чтобы *снять выделение*, достаточно щёлкнуть левой кнопкой мыши по свободному пространству.

· Вспомогательные рисунки и построения можно выполнять на всём свободном пространстве окна документа. После получения желаемого результата графический объект необходимо поместить в область печатной страницы и придать ему нужное положение.

*Перемещения объектов* осуществляются при помощи мыши («перетаскивание»). Для этого — выделить объект. Если он состоит из нескольких частей, то необходимо сгруппировать его

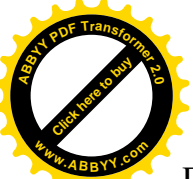

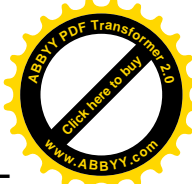

при помощи команды *Сгруппировать* из меню *Монтаж* или соответствующей кнопки на основной панели инструментов. Затем «схватить» его (но не один из маркеров!) мышкой (то есть нажать левую кнопку и не отпускать её) и «перетащить» рисунок в новое положение. Более точное размещение объектов в области печатной страницы выполняется при помощи специальных приёмов, которые будут рассмотрены ниже.

· Информация о выделенном графическом объекте (координаты, форма, размеры, толщина и цвет контура, наличие и цвет заливки и т. п.) отражена в строке состояния. Можно также получить сведения об объекте из контекстного меню (команда *Свойства*), которое выпадает, если щёлкнуть правой кнопкой по выделенному объекту (но не по маркеру).

· Поскольку предстоит иметь дело с графическими объектами небольшой величины, необходимо применение инструмента *Масштаб* панели графики. Для увеличения изображения — однократный или многократный щелчок левой кнопки мыши по интересующему объекту или области страницы, для уменьшения правой. Можно действовать и следующим образом: не отпуская левую кнопку мыши, оконтурить инструментом *Масштаб* нуждающуюся в увеличении область или группу объектов, затем отпустить кнопку.

Удобно пользоваться кнопками панели инструментов *Масштаб*: *Крупнее*, *Мельче*, *Только выделенные объекты* и т. д.

· *Удаление объектов* выполняется при помощи команды *Удалить* в меню *Правка* или в контекстном меню, либо клавишей *Delete* на клавиатуре.

При выполнении упражнений следует *внимательно читать* описание, *не пропуская примечаний и советов* (\*).

## *Упражнение №2.* **Создание документа.**

Цель — получить элементарные навыки пользования программой: создание документа, описание макета страницы, настройка среды, сохранение.

1. Создать новый документ. Для этого:

· выбрать меню *Файл*, команду — *Создать* — *Документ*, или выбрать соответствующую кнопку на основной панели инструментов.

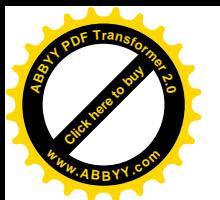

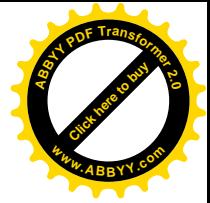

2. Настроить сетку и линейки:

· выбрать команду *Сетка и линейка* в меню *Макет* (или дважды щелкнуть любую из линеек);

· в окне диалога *«Настройка сетки и линейки»*: на вкладке «Сетка» снять флажки «Показать сетку» и «Привязать к сетке»; на вкладке «Линейка» установить единицы измерения по горизонтали и по вертикали — *мм*;

 $\bullet$  нажать «ОК».

3. Изменить *Параметры* в меню *Сервис*:

· выбрать команду *Параметры* в меню *Сервис* (или *Ctrl+J)*;

• задать смещение дубликатов: в группе «Смещать дубликаты и клоны» установить «0» в поле «по горизонтали на» и «-5» «по вертикали на» (все дубликаты будут помещаться на 5 *мм* ниже первоначального объекта); единицы измерения — *мм*;

· снять флажок «Помещать объекты в центр контейнера фигурной обрезки»;

· обратить внимание на заданное по умолчанию количество отмен и, если нужно, изменить его;

• нажать  $OK$ 

4. Задать свойства контура, которые будут использоваться по умолчанию:

· выбрать на панели графики инструмент *Контур*, на появившемся свитке — «Перо для контуров». Поставить флажок «Графика» в окне диалога «Цвет контура» и нажать *OK*. В новом диалоговом окне установить следующие значения:

цвет контура — чёрный;

единицу измерения — *мм*;

толщина — 0,1;

нажать *OK*.

Все вновь создаваемые объекты будут иметь черный контур толщиной 0,1 *мм.* Здесь же можно менять цвет и толщину контура, когда это будет нужно.

5. Проверить свойства инструмента *Выбор* (меню «Вид», команда *Свойства* в её разделе «Свойства инструмента»):

· в окне диалога на вкладке «Общие» установить флажок «Считать все объекты заполненными». Такая настройка позволит выделять объекты щелчком левой кнопки мыши по любой части: как по контуру, так и по внутренней области;

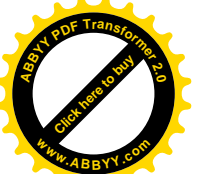

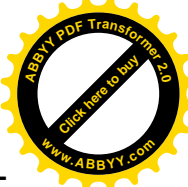

· установить флажок «Отображать контуры при перемещении». Эта функция позволит более точно контролировать ручное перемещение объектов.

6. Выбрать команду *Макет страницы* в меню *Макет* (или дважды щелкнуть тень печатной страницы). В появившемся диалоговом окне установить следующие параметры для страницы документа:

· формат — А 5; установить единицу измерения — *мм*;

· ориентация — альбомная;

· тип — полная страница.

· Щёлкнуть кнопку *ОК*. В окне документа получена страница размером 210 x 148 *мм*.

7. Сохранить выполненную работу. Для этого:

· выбрать кнопку *Сохранение документа* на основной панели инструментов (либо нажать клавиши *Ctrl+S* или выбрать команду *Сохранить* в меню *Файл*). Поскольку новый файл ещё не имеет имени, на экране появится окно диалога «Сохранение документа».

· Ввести имя, которое следует присвоить новому файлу, а затем найти нужный диск и папку в списке «Сохранить в».

Во избежание проблем с сохранением, рекомендуется использовать названия на *английском* языке. В адресе сохранения тоже должны быть только английские названия.

· Нажать кнопку *Сохранить*. Далее для сохранения документа под тем же именем достаточно будет нажать кнопку *Сохранить документ* на основной панели инструментов или нажать клавиши *Ctrl+S*. Новая версия файла автоматически заменит сохраненную ранее.

· Закрыть документ. Для этого выбрать команду *Закрыть* в меню *Файл* или щелкнуть по крестику в правом верхнем углу документа.

\* Упражнения со 2-го по 5-е выполняются в одном документе. Окончательное оформление представлено на рис. 7. Необходимо выдерживать размеры, толщину контура, форму создаваемых объектов. Взаимное расположение и размещение в пределах страницы сначала выполняется приблизительно («на глаз»); точное размещение в соответствии с указаниями будет выполнено в *упражнении №6*. Исключение составляют несколько случаев взаимного распо-

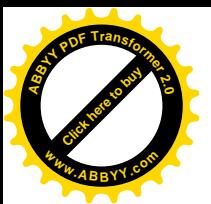

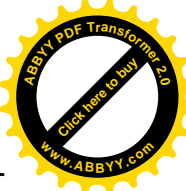

ложения объектов, когда гораздо удобнее разместить рисунки в заданном порядке *сразу*. Эти случаи оговариваются специально.

\* В процессе выполнения упражнений рекомендуется сверять свои действия с рисунками 4; 4.1 — 4.6;.

## *Упражнение №3*. **Рисование инструментами графики. Использование средств монтажа и редактирования. Эффекты.**

Цель — ознакомиться с техникой рисования инструментами графики CorelDRAW; научиться изменять размеры и форму полученных объектов, а также перемещать, дублировать и удалять их; изучить эффекты *Суперлиния* и *Фигурная обрезка*.

Краткая информация о кривой Безье поможет понять принцип работы инструментов графики векторного редактора.

## *Кривая Безье*.

В векторной графике все изображения состоят из независимых объектов — контуров, которые можно изменять (масштабировать, перемещать). Контуры описываются математическими формулами. В качестве такой формулы чаще всего используется кривая Безье, названная в честь французского математика Пьера Безье. Она проста, универсальна и наглядна. Общий вид элементарной кривой представлен на рис. 3.

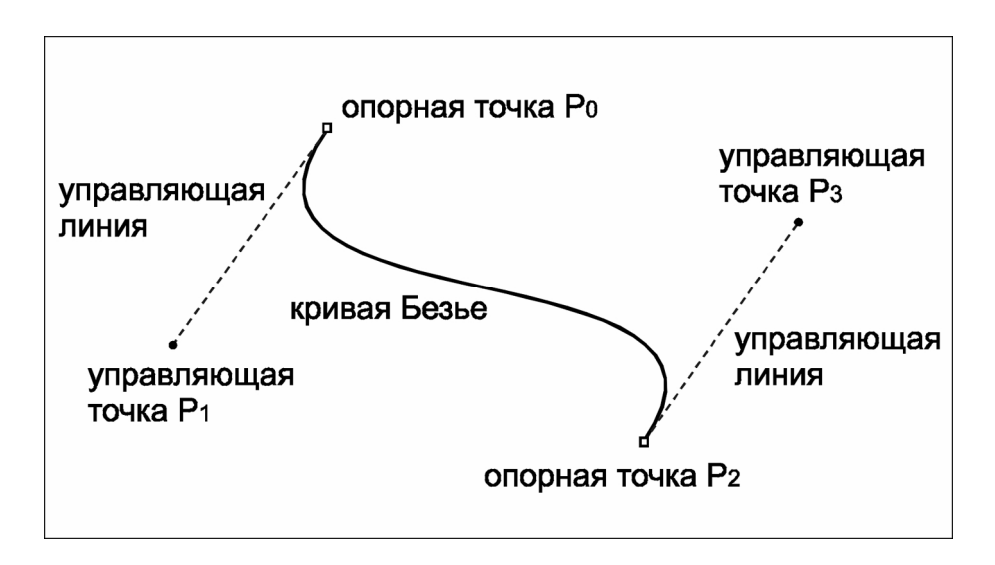

*Рис. 3. Общий вид элементарной кривой Безье.*

Такую кривую можно построить по координатам четырех *контрольных* точек. Две из них называются *опорными* (или *узлами*) — через них проходит кривая, а две другие являются *управляющими*. Через них кривая не проходит, но их положение определя-

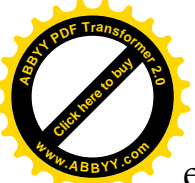

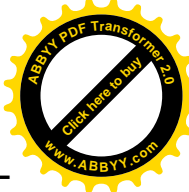

ет кривизну кривой. Линии, соединяющие управляющую и опорную точки, называются *управляющими линиями*.

Кривая Безье является гладкой кривой. Она стабильна, симметрична (т. е. сохраняет свою форму при изменении направления вектора кривой на противоположное), сохраняет свою форму при масштабировании (т. е. аффинно инвариантна). При наличии только двух *контрольных* точек (опорных), или управляющие линии лежат на одной прямой, кривая превращается в прямой отрезок.

Изменение положения хотя бы одной контрольной точки ведет к изменению формы всей кривой. Это свойство обеспечивает бесконечность разнообразия форм векторных объектов. Из множества элементарных кривых составляются контуры произвольной формы и сложности.

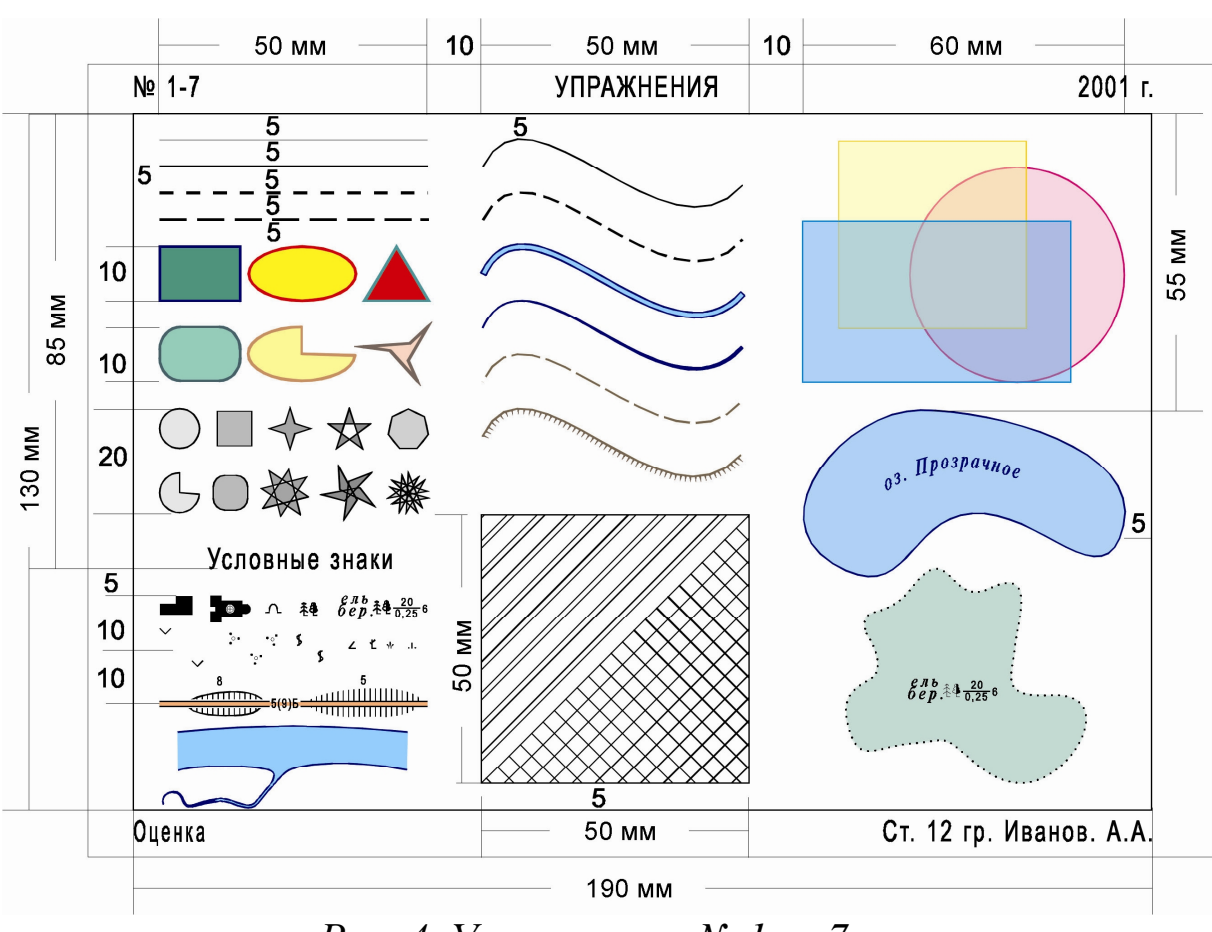

*Порядок выполнения упражнения.*

*Рис. 4. Упражнения № 1 — 7.*

1. Открыть документ, созданный в процессе выполнения первого упражнения, отыскав его по адресу сохранения. (Меню *Файл*

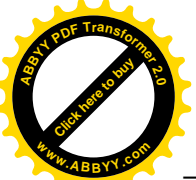

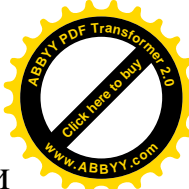

— *Открыть*, или соответствующая кнопка на основной панели инструментов, или *Ctrl+О)*.

· Увеличить масштаб изображения в области левого верхнего угла печатной страницы, взяв инструмент *Масштаб* панели графики, и щелкнув 1 раз в указанной области так, чтобы угол страницы остался в пределах рабочего окна.

Далее, по мере необходимости, можно «прокручивать» изображение при помощи кнопок прокрутки, а также изменять его масштаб инструментом панели графики *Масштаб* (щелчок левой кнопки мыши — увеличение, правой — уменьшение). Либо, используя кнопки панели инструментов *Масштаб*. Очень удобна кнопка *Страница целиком*, которая задает изображению такой масштаб, при котором в рабочем окне видна вся печатная страница.

## **Рисование отрезков.**

(рис. 4.1)

1. Нарисовать горизонтальный отрезок длиной 50 *мм*:

· выбрать инструмент *Кривая Безье* на развёртке инструмента *Кривая* панели графики. Нарисовать в области печатной страницы отрезок, щелкнув его начало и конец выбранным инструментом; нажать инструмент *Выбор* (отрезок будет выделен, *Кривая Безье* — отменён).

\* Инструменты графики отменяются инструментом «Выбор» (нажатием соответствующей кнопки на панели графики или клавишами *Ctrl+Пробел* или *Пробел*). Повторное нажатие *Пробела* снова выбирает тот инструмент, который только что был отменен.

\* *Перед преобразованием* или перемещением любого объекта, а также *для получения информации* о нем в строке состояния или командой *Свойства* (меню *Вид* или контекстное меню), *необходимо сначала выделить* его при помощи инструмента *Выбор*.

\* Далее все размеры даны в миллиметрах, а метрическое сокращение — *мм* — опущено.

*В дальнейшем ссылки на эти операции и замечания будут опускаться.*

2. Задать размеры отрезку. Для этого выбрать в меню *Монтаж* команду *Преобразовать* — *Размеры*. Или нажать кнопку *Последнее преобразование* на основной панели инструментов, выбрать вкладку «Размеры». Раскроется свиток «Преобразования» в своём разделе «Размеры».

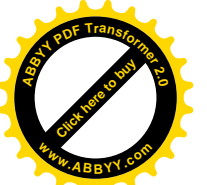

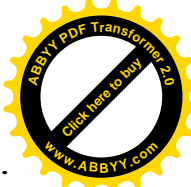

· Установить в соответствующих числовых полях размеры:

гор. — «50», верт. — «0»; единицы измерения — *мм*.

· Нажать кнопку *Применить*.

\* Цвет контура полученного отрезка должна быть черным, а толщина — 0,1 (см. информацию в строке состояния), т. к. в процессе выполнения предыдущего упражнения эти свойства контура были выставлены по умолчанию.

\* Свиток *Преобразования* лучше не закрывать, т. к. он содержит наиболее часто употребляемые команды. Имеет смысл *свернуть* его, нажав на черную стрелку в правом верхнем углу окна свитка.

\* Еще одна кнопка в углу свитка имеет два положения: в положении «on» («зонтик») кнопка включает функцию автозакрытия (свиток всегда закрывается сам после нажатия кнопки *Применить* окна свитка); в положении «off» («шляпка») свиток остается в рабочем окне.

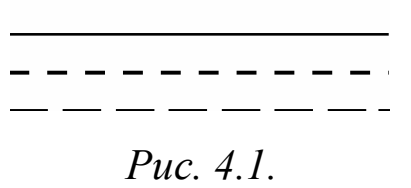

3. Получить горизонтальный отрезок длиной 50, толщиной 0,3. Для этого можно повторить действия, перечисленные выше, добавив изменение толщины контура, но есть более ко-

роткий способ — преобразование дубликата:

· продублировать первый отрезок, выбрав команду *Дублировать* из меню *Правка* или *Ctrl+D* на клавиатуре. Дубликат должен расположиться на 5 *мм* ниже первого отрезка, т. к. такие параметры были заданы в первом упражнении (смещение дубликатов и клонов);

· выбрать инструмент *Контур* на панели графики (вертикальной слева), на появившемся свитке — *Перо для контуров*;

• установить толщину  $0,3$ ;

• нажать  $OK$ .

4. Получить *пунктирный* отрезок длиной 50 толщиной 0,5 средствами инструмента *Контур*:

- · продублировать предыдущий отрезок;
- изменить толщину контура дубликата;

· в этом же диалоговом окне (*Контур* — *Перо для контуров*) изменить «Вид» линии, выбрав нужный из разворачивающегося списка возможных вариантов (нажать черную стрелку в левом углу списка в соответствующей области окна).

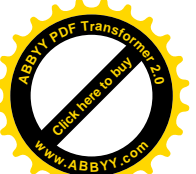

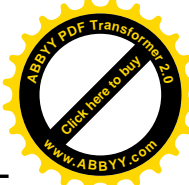

Функция *Вид линии* очень удобна, но не всегда ей можно воспользоваться. Например, если пунктирной или точечной линии заданы определенные параметры, которые необходимо выдержать, но которым не соответствует ни один вид из имеющихся в списке. Далее описано, как создать пунктирную линию с четко заданными параметрами.

\* Следует запомнить еще два способа дублирования, которые будут использоваться при выполнении упражнений.

*1-й способ* — при помощи команды *Размеры* свитка *«Преобразования»*: выделить рисунок, подлежащий дублированию, выбрать команду *Размеры* и, не внося никаких изменений в числовые окна, нажать кнопку *Применить к дубликату*. Смысл команды — «создать дубликат с такими же размерами» (если внести изменения в числовые окна, то будет получен подобный рисунок с другими размерами и, возможно, с другими пропорциями).

Дубликат окажется «сверху» первоначального объекта, т. е. в том же месте рабочего окна, но на переднем плане. Можно убедиться в этом, «перетащив» видимый выделенный объект в новое положение (см. советы в начале II главы).

*2-й способ* — при помощи команды *Положение* свитка *«Преобразования»*. Если при выполнении команды *Положение* внести изменения в числовые окна и нажать кнопку *Применить к дубликату*, то дубликат будет иметь координаты, указанные в числовых окнах. Если при этом в окне диалога стоит флажок «Относительные», то отсчет ведется от положения первого объекта, если такой флажок не стоит — от начала координат, которое по умолчанию находится в левом нижнем углу печатной страницы. Смысл команды — «создать дубликат объекта, изменив его положение». Если в числовые окна не вносить изменений, а сразу применить команду к дубликату, то дубликат окажется сверху дублируемого рисунка (смысл команды в таком виде — «создать дубликат без изменения положения»).

5. Нарисовать горизонтальную пунктирную линию толщиной 0,4, длиной 50 (длина штриха 5, просвета 2). Для этого:

· нарисовать горизонтальный отрезок длиной 5 и толщиной 0,4;

· продублировать его 6 раз при помощи команды *Положение*, установив *относительные* координаты (относительно положения первого отрезка): 7 — по горизонтали (5 + 2), 0 — по вертикали;

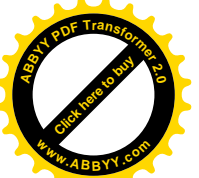

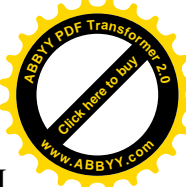

· выделить все 7 отрезков (выбрав их по очереди, удерживая *Shift*, или заключив в прямоугольник выделения, см. советы в начале II главы);

· выбрать команду *Сгруппировать* в меню *Монтаж* или в контекстном меню, либо *Ctrl+G* на клавиатуре. В результате получится единая пунктирная линия, представляющая собой группу объектов.

Этот способ годится для создания *прямых* пунктирных линий. Если это *плавная кривая* пунктирная линия, то следует применить другой способ (такой случай описан ниже, в *упражнении №5*).

!!! Далее при указании размеров первое число обозначает размер по горизонтали, вторая — по вертикали.

## **Рисование плавных кривых. Суперлиния.**

6. Нарисовать плавную кривую, опирающуюся на две точки:

· Взять инструмент *Кривая Безье*.

· Щелкнуть начальную *опорную* току (узел) и, не отпуская кнопки, слегка подвигать мышь (при этом будут видны *управляющие* линии и точки); отпустить кнопку мыши. Щелкнуть второй узел и также подвигать мышь, не отпуская кнопки.

· Откорректировать форму кривой инструментом *Форма*: взять инструмент *Форма* и, двигая узлы и управляющие точки, придать кривой требуемую форму.

• Задать общие размеры кривой 50 х 40.

· Продублировать кривую 5 раз, располагая дубли через 10 *мм* по вертикали (Команда *Положение*).

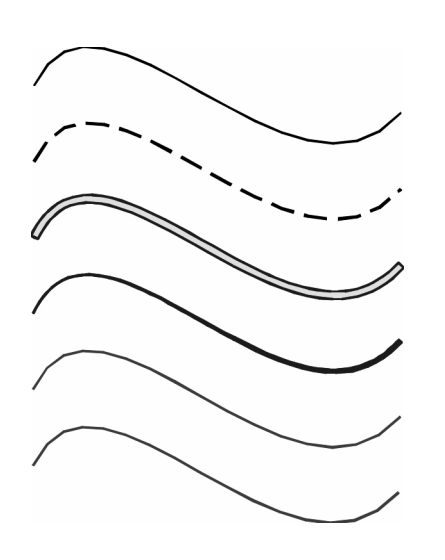

\* При выполнении п. 7 упражнения (и далее) рекомендуется не нарушать взаимного расположения *кривых*.

7. Получить на основе 4-х первых плавных кривых следующие изображения (рис. 4.2):

*1-е* — сплошная кривая, толщиной 0,15 (*Контур* — *Перо для контуров*);

*2-е* — пунктирная кривая, толщиной 0,3 (*Контур* — *Перо для контуров* — Толщина и Вид линии);

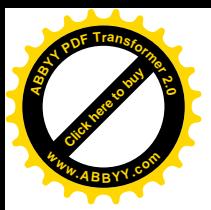

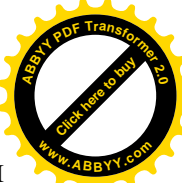

*Рис. 4.2*

\* Рисование плавной пунктирной кривой со *строго* заданными размерами описано в *упражнении №5*.

*3-е* — широкая линия — 1,0, толщиной 0,15. Применить к третьей кривой эффект суперлинии:

· выбрать команду *Суперлиния* в меню *Эффекты*;

из списка возможных форм суперлиний выбрать «Широкий след»;

• установить в числовом поле предельную толщину  $-0.04$ (это значение в дюймах; поскольку в диалоговом окне «Суперлиния» нет возможности изменить единицы измерения, то следует помнить: 1 дюйм = 2,54 *см*, 1 *мм* = 0,04 дюйма);

· *Применить*;

• задать толщину контура  $0,15$ .

*4-е* — линия, толщиной 0,15 с постепенным расширением от 0,15 до 0,5. Применить к четвертой кривой эффект суперлинии «Клин-2». Предельная толщина — 0,02 дюйма.

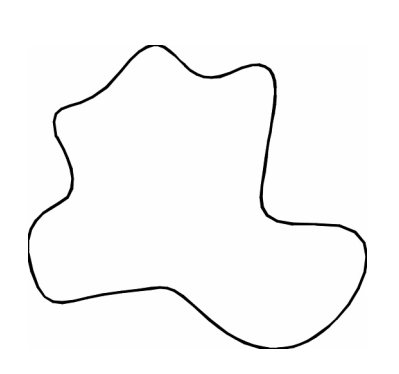

\* Две оставшиеся кривые (*5* и *6*) будут преобразованы в *упражнении №5*.

· Сгруппировать все 6 кривых. Это упростит выполнение 6-го упражнения.

8. Нарисовать плавную замкнутую кривую (рис. 4.3):

· Щелкать каждый узел кривой, немного двигая мышь.

*Рис. 4.3.*

· Обратить внимание на то, как изменяется форма кривой в зависимости от

движения мыши.

· Стараться направлять и контролировать это изменение так, чтобы получилась кривая приблизительно такой формы, как «участок леса» на рис. 4.

· Чтобы замкнуть кривую — щелкнуть по первому узлу (и также подвигать мышь).

· Удостовериться, что кривая замкнута. Вызвать команду *Свойства объекта* (меню *Вид* — *Свойства*); на вкладке «Кривая» найти необходимую информацию. Если результат неудовлетворителен, ошибка просто и быстро исправляется инструментом *Форма* (см. далее).

![](_page_19_Picture_0.jpeg)

![](_page_19_Picture_1.jpeg)

· Откорректировать форму кривой инструментом *Форма*. Если требуется более серьезная корректировка, чем простое передвижение узлов и опорных точек, необходимо воспользоваться Редактором узлов.

· Двойным щелчком по инструменту *Форма* вызвать *Редактор узлов*;

\* Редактор содержит набор команд (кнопок), которые становятся доступны, когда выделен один или несколько узлов кривой, или указана точка между узлами. (В зависимости от того, что выделено, активизируется определенный набор команд).

\* Всплывающие подсказки помогут ориентироваться при выборе нужной команды.

При редактировании кривой обычно используются команды: *добавить узел*, *удалить узел*, *замкнуть кривую*, *разъединить кривую*, *превратить в кривую*, (имеется в виду превращение фрагмента, который был нарисован как фрагмент ломаной), *сгладить узел*, *объединить два узла*.

!!! Правила применения команд *Редактора узлов* можно найти в контекстных меню каждой кнопки редактора.

· взять инструмент *Форма*;

· для добавления узла: указать инструментом *Форма* положение нового узла на кривой и выбрать кнопку *добавить узел*; для удаления — указать удаляемый узел и выполнить соответствующую команду (или нажать *Delete* на клавиатуре);

· чтобы замкнуть кривую (объединить узлы), необходимо выделить оба узла, подлежащих объединению (удерживая *Shift* на клавиатуре) и выполнить соответствующую команду.

\* Те же операции можно выполнить из контекстного меню. Для этого, выделяя узел или точку на кривой (инструментом *Форма*), щелкать *правой* кнопкой мыши и выбирать команды из появляющегося списка. При объединении узлов, — сначала выделить узлы (*левой* кнопкой мыши), а затем щелкнуть *правой* по одному из выделенных узлов.

# **Рисование фигур.**

(рис. 4.4)

9. Нарисовать прямоугольник:

· выбрать инструмент *Прямоугольник* на панели графики (при этом курсор изменит свой вид);

![](_page_20_Picture_0.jpeg)

![](_page_20_Picture_1.jpeg)

· рисовать непрерывным движением мыши сначала по горизонтали, потом по вертикали (или наоборот) или движением по предполагаемой диагонали;

• задать размеры — 15 х 10 и толщину контура — 0,4. 10. Нарисовать овал:

- · выбрать инструмент *Эллипс* на панели графики;
- · непрерывным движением мыши нарисовать овал;
- задать ему размеры 20 х 10 и толщину контура 0,4.
- 11. Нарисовать треугольник:

· щелчком правой кнопки мыши (или двойным щелчком левой) по инструменту *Многоугольник* панели графики вызвать контекстное меню, из которого выбрать команду *Свойства*;

· установить число вершин — 3 в соответствующем поле открывшегося окна «Свойства инструмента»;

- · взять инструмент *Многоугольник*; нарисовать треугольник;
- задать размеры 12 х 10 и толщину контура 0,4.
- 12. Расположить объекты (перетаскиванием) так, чтобы по го-

![](_page_20_Picture_13.jpeg)

ризонтали они занимали места не больше 50 *мм*, ориентируясь на предшествующие отрезки.

\* Вызвать окно «Свойства инструмента» можно также следующим образом: выбрать меню *Вид* — *Свойства* — *Свойства* инструмента. В поле «Элемент» выбрать нужный инструмент.

13. Продублировать нарисованные фигуры со смещением по вертикали на 15 *мм* вниз («-15»), применив ко-

манду *Положение*.

14. Изменить форму дубликатов при помощи инструмента *Форма*.

В процессе выполнения задания убедиться, что форма *фигуры* меняется только *определенным* образом, что узлы связаны между собой, и *произвольное* изменение формы фигуры передвижением или удалением одного узла невозможно.

15. Нарисовать 5 правильных фигур: круг; квадрат; многоугольник с 4 вершинами в форме звезды с остротой углов — 60; пятиконечную звезду; семиугольник. Размеры выдержать «на глаз» (ориентируясь на предыдущую группу) так, чтобы все 5

![](_page_21_Picture_0.jpeg)

![](_page_21_Picture_1.jpeg)

фигур можно было выстроить в ряд по горизонтали в пределах 50 *мм*.

\* Чтобы получить *правильную* фигуру (квадрат, круг, правильный симметричный многоугольник): **а)** нарисовать фигуру, изменить размеры, задав одинаковые значения по горизонтали и по вертикали или **б)** при рисовании удерживать клавишу *Ctrl* на клавиатуре.

· продублировать фигуры (выделив их вместе) со смещением по вертикали вниз на 10 - 12 *мм*;

· произвольно изменить форму дубликатов.

16. Получить замкнутую плавную кривую из эллипса с возможностью произвольно редактировать ее форму (озеро на рис. 4):

· нарисовать эллипс;

· выбрать команду *Преобразовать в кривые* в меню *Монтаж*.

После выполнения этой команды, эллипс перестал существовать как фигура и превратился в замкнутую кривую, форму кото-

![](_page_21_Figure_10.jpeg)

рой можно произвольно менять;

· при помощи инструмента *Форма* придать кривой очертания озера (рис. 4.5).

\* Точно так же можно поступить с любой фигурой. Такой способ рисования удобен для тех, кто плохо владеет мышкой или вообще плохо рисует.

17. Заштриховать квадрат:

• нарисовать квадрат  $50 \times 50$ ;

· заготовить «штриховку» (расстояние между парами параллельных линий — 3; между линиями в паре — 1; сетка квадратов — 3 x 3). Заготовку удобно выполнить за пределами печатного листа (например, внизу; см. рис. 4.6  $(a - \mu)$ ):

· нарисовать горизонтальный отрезок длиной 80;

· продублировать его вниз (знак «-») по вертикали через 1 *мм* (команда *Положение*);

· сгруппировать два отрезка;

· полученную группу продублировать вниз по вертикали через 4 *мм* (1 + 3) 9 раз;

· самую нижнюю группу — *Разгруппировать*;

· продублировать последний отрезок по вертикали вниз через 3 *мм* 14 раз;

![](_page_22_Picture_0.jpeg)

![](_page_22_Picture_1.jpeg)

- · сгруппировать всю систему линий;
- · нарисовать вертикальный отрезок длиной 39;
- · продублировать его по горизонтали 27 раз через 3 *мм*;
- · сгруппировать полученные отрезки;

· совместить группы отрезков таким образом, чтобы верхние концы вертикальных отрезков совпали с первым «одиночным» горизонтальным (перетаскиванием).

· сгруппировать совмещенное изображение;

• выполнить поворот системы линий на 45° (свиток «Последнее преобразование» — *Поворот* или: меню *Монтаж* — *Преобразовать* — *Поворот*);

• совместить «штриховку» с ранее нарисованным квадратом так, как показано на рис. 7 (вверх от диагонали должна быть система параллельных линий, вниз — сетка квадратов);

· выполнить фигурную обрезку: убедиться, что в меню Сервис — Параметры на вкладке «Общие» *не* стоит «галочка» «Помещать объекты в центр контейнера фигурной обрезки»;

![](_page_22_Figure_11.jpeg)

![](_page_22_Figure_12.jpeg)

· выделить систему линий, выбрать в меню *Эффекты* команду *Фигурная обрезка* — *Поместить в контейнер* (курсор изменит

![](_page_23_Picture_0.jpeg)

![](_page_23_Picture_1.jpeg)

свой вид на большую черную стрелку), аккуратно указать курсором на квадрат (смысл команды — обрезать *выделенный* объект по форме *указанного*). См. рис. 4.6.

\* Если все требования к размерам и числу дубликатов точно выполнены, то совмещение изображений можно выполнить автоматическими средствами, которыми располагает CorelDRAW.

*Автоматическое выравнивание* выполняется при помощи команды *Выровнять и распределить* (меню *Монтаж*). Команда открывает окно диалога «Размещение», состоящее из следующих элементов: область просмотра; кнопки выравнивания по вертикали (справа от области просмотра) и по горизонтали (внизу); раскрывающиеся списки возможных способов выравнивания. (Чтобы выровнять и распределить между собой несколько объектов, нужно выбрать кнопки выравнивания, способ выравнивания и распределения, проверить в области просмотра, так ли располагаются объекты, нажать кнопку *Применить*). Окно становится активным, когда выбраны объекты выравнивания.

Если нужно выровнять объекты по положению какого-либо одного их них, то необходимо соблюдать *порядок* выделения: сначала выбираются объекты, которые подлежат выравниванию, в последнюю очередь — тот объект, который должен остаться на месте.

*Автоматическое выравнивание элементов рисунка п. 17 (заштрихованный квадрат)*.

Для выравнивания горизонтальной и вертикальной систем линий:

- · выделить обе группы линий;
- · выбрать команду *Выровнять и распределить*, или кнопку *Свиток «Размещение»* на основной панели инструментов, или *Ctrl+A*;
- нажать кнопки выравнивания: по вертикали «по нижнему краю» (четвертая сверху кнопка), по горизонтали — «по центрам» (третья слева кнопка); способ выравнивания — в пределах выделения;
- · *Применить*;
- · сгруппировать систему линий.

При выравнивании всей системы линий и квадрата:

- выполнить поворот системы линий на 45° (свиток «Последнее преобразование» — *Поворот* или: меню *Монтаж* — *Преобразовать* — *Поворот*);
- · выделить «штриховку» и квадрат;
- · вызвать свиток «Размещение», выбрать кнопки выравнивания «по центрам» (по вертикали и по горизонтали);
- · *Применить*;
- · выполнить фигурную обрезку.

![](_page_24_Picture_0.jpeg)

![](_page_24_Picture_1.jpeg)

#### **Цвет и модели цвета.**

Цвет является самой сложной категорией в области работы с изображениями. Цветное изображение, проходя по всем этапам обработки, начиная с ввода (с помощью сканера, цифровой камеры), обработки на экране монитора и заканчивая выводом на печатные устройства, подвергается различным изменениям. Причем эти изменения могут носить непредсказуемый характер. Можно назвать три объективные причины такой ситуации:

1. восприятие цвета — сложный психофизический процесс, который не поддается моделированию техническими средствами;

2. невозможность непосредственного измерения цвета (как, например, длины);

3. необходимость конвертирования цветовой информации изза различия цветовых моделей, используемых разными устройствами ввода и вывода, приводящая к изменениям; а также аппаратные погрешности.

Таким образом, каждый этап характеризуется погрешностями устройства и погрешностями конвертирования информации из одного вида в другой.

Обработка цветного изображения была бы невозможна без способа описания цвета в стандартизированных цифровых выражениях. Цветовые пространства, также называемые цветовыми моделями, являются средствами концептуального и количественного описания цвета. Было разработано множество цветовых моделей в соответствии с потребностями отдельных отраслей промышленности или групп пользователей. Независимо от того, что лежит в основе, любая цветовая модель должна удовлетворять трем требованиям:

· цвет должен быть определен стандартным способом, не зависящим от возможностей конкретного устройства;

· модель должна точно определять гамму (диапазон) задаваемых цветов;

· в модели должно учитываться, что гамма определяется особенностями восприятия, пропускания или отражения света.

Все существующие цветовые модели принадлежат к одному из трех типов: перцепционные (по восприятию), аддитивные (основанные на сложении) и субтрактивные (основанные на вычита-

![](_page_25_Picture_0.jpeg)

![](_page_25_Picture_1.jpeg)

нии). Чаще всего имеют дело с цветовыми моделями: CIE — перцепционное цветовое пространство (рис. 5), RGB — аддитивное цветовое пространство (рис. 6), CMYK — субтрактивное цветовое пространство (рис. 7).

Перцепционные цветовые модели, получившие сегодня наибольшее распространение — это варианты первой модели, разработанной в 1920 г. международной комиссией CIE (Communication Internationale de l'Eclairage). Эта цветовая модель описывает любой воспринимаемый цвет координатами трехмерного пространства (одно значение — яркость, компонент, кото-

![](_page_25_Figure_4.jpeg)

*Рис. 5. Цветовое пространство CIE*

рый не несет цветового значения, два других — количественные характеристики цвета).

Цветовое пространство CIE описывает весь диапазон цветов, воспринимаемых человеческим глазом, и является аппаратно независимым. Диапазон CIE является основой программного обеспечения, предназначенного для обработки цветов (CMS — Color Management System), потому что он намного шире как аддитивного диапазона RGB, так и субтрактивного диапазона CMYK, включая их в себя. Сходные пер-

цепционные цветовые модели, наиболее известные профессионалам — YCC и L\*a\*b. Художники и дизайнеры для описания цвета традиционно используют модели HLS и HSB или HSV. Эти модели носят интуитивный характер (основаны на схеме «цветов радуги»).

![](_page_26_Picture_0.jpeg)

![](_page_26_Picture_1.jpeg)

*Цветовая модель RGB*. В аддитивном цветовом пространстве RGB, применяющемся при воспроизведении цвета в цифровых

![](_page_26_Figure_3.jpeg)

*Рис. 6. Цветовая модель RGB*

устройствах (мониторы компьютеров, сканеры, цифровые камеры), все возможные цвета образуются из комбинаций красного (Red), зеленого (Green) и синего (Blue) путем сложения разноцветных световых лучей. Белый цвет получается в результате объединения максимальных интенсивностей красного, зеленого и синего; комбинации двух цветов образуют дополнительные цвета (голубой, пурпурный и желтый).

*Цветовая модель CMY*. В субтрактивном цветовом пространстве CMY, используемом в издательской деятельности, комбинации голубого, пурпурного и желтого образуют все цвета, воспроизводимые на печати. Теоретически при смешивании цветов CMY максимальной плотности должен получаться чистый черный цвет.

![](_page_26_Figure_7.jpeg)

*Рис. 7. Цветовая модель CMYK*

На практике, из-за несовершенства красящих веществ и преднамеренного смещения баланса цветов в сторону голубого в ходе цветоделения, получается грязно-коричневый цвет. Поэтому при

![](_page_27_Picture_0.jpeg)

![](_page_27_Picture_1.jpeg)

печати, чтобы усилить глубину цветов CMY, в качестве четвертого ключевого цвета (*К*) используется черный (отсюда CMYK).

Для достижения максимально качественных результатов при передаче цвета (в рамках определенной технологии) используют системы управления цветом, которые можно разделить на три уровня сложности:

калибровка — процесс регулярной настройки каждого устройства ввода/вывода в системе так, чтобы устройства воспроизводили цвет в соответствии со спецификациями изготовителя (это — основа);

программное обеспечение системы управления цветом (CMS — Color Management System), позволяющее сохранять информацию о характеристиках цвета многих устройств и использовать эту информацию для преобразования цветов изображения из цветовой модели одного устройства к цветовой модели другого.

калибровочное оборудование или устройства измерения цвета — необходимы для высококачественной цветной печати, где требуется точное соответствие цветов и где методы ручной или программной калибровки могут не обеспечить необходимой точности.

**CorelDRAW** предлагает много разных способов выбора и создания цветов. При разработке документа, необходимо выбрать систему сопоставления цветов. Системы сопоставления цветов используются при цветной печати и могут быть условно разделены на два класса: основанные на плашечных или основных цветах. CorelDRAW поддерживает оба класса систем сопоставления цветов.

*Плашечные* цвета создаются производителями цветов и используются в тех случаях, когда требуется узкоспециализированный набор цветов (например, цвета, используемые для оформления эмблемы организации) или цвет, который нельзя получить с помощью основных цветов (например, один из металлических цветов). В настоящее время существуют сотни готовых плашечных цветов. Плашечные цвета являются непрозрачными. Падающий свет отражается от такого цвета обратно в глаз пользователя.

Большая часть *основных* цветов является прозрачными. Падающий свет проходит сквозь них и фильтруется цветовыми слоями, наложенными сверху. Затем он отражается от бумаги об-

![](_page_28_Picture_0.jpeg)

![](_page_28_Picture_1.jpeg)

ратно в глаз пользователя. Именно наличие прозрачности делает результат смешивания голубого, пурпурного, желтого и черного цветов возможным и предсказуемым.

Использование основных цветов делает невозможным выбор цвета, лежащего вне цветового диапазона, допустимого для печати, поскольку каждый цвет имеет свое уникальное название. Кроме того, при печати рисунков в специализированных центрах можно не опасаться, что результат будет отличаться от изображения на экране компьютера.

CorelDRAW поддерживает три патентованные системы сопоставления цветов, использующие основные цвета: TRUMATCH, FOCOLTONE и PANTONE. Последняя основана на плашечных цветах PANTONE, переопределенных с помощью цветовой модели CMYK.

Существует два способа использования систем сопоставления цветов: работать с цветами, изготовленными производителем, игнорируя цвета, отображающиеся на экране, или откалибровать свою систему с помощью диспетчера цветов. Последний способ дает возможность выбирать цвета, основываясь на том, как они выглядят на экране.

Существует возможность создания нестандартных цветов с помощью цветовых моделей. CorelDRAW поддерживает следующие цветовые модели: *RGB*, *CMYK*, *HSB*, *HLS*, L\*a\*b и *YIQ*.

\* При выполнении упражнений и контрольных заданий настоящих методических указаний рекомендуется использовать цветовые модели: *RGB* — для упражнений (предназначенных только для просмотра на экране), и *CMYK* — для контрольных заданий (предназначенных для печати).

\* Следует иметь в виду, что к программе CorelDRAW традиционно негативно относятся специалисты сервис-бюро, которые сталкиваются с многочисленными проблемами цветоделения и растрирования документов, созданных в этой программе. Теоретические знания по цифровой графике и практический опыт работы с программами по обработке изображений помогут обходить недостатки программы, которые окупаются ее несомненными достоинствами производительностью и удобством.

#### *Упражнение №4.* **Работа с цветом.**

Цель — приобрести теоретические знания и *элементарные* практические навыки работы с цветом в CorelDRAW (рассчитан-

![](_page_29_Picture_0.jpeg)

![](_page_29_Picture_1.jpeg)

ные на начинающего пользователя), научиться использовать эффект *Прозрачности*.

\* При выполнении п. п. 5 и 6 руководствоваться «Условными знаками для топографической карты масштаба 1 : 10 000»

\* Заливка добавляется только к *замкнутым* объектам.

Отсюда вытекает простой способ проверки замкнутости кривых — попытаться добавить заливку. Если кривая не замкнута, то заливка не появится.

1. Задать цвет заливки и контура объектам, созданным в *упражнении №3* (п. 9 — 15).

Прямоугольник должен быть светло-зеленый с синим контуром; овал — желтый с красным контуром; треугольник — красный — *R* 230, G 20, *B* 70, с зеленым контуром — *R* 20, G 160, *B* 45.

Если требуемые цвета несложные и обозначены только названием, то удобно воспользоваться палитрой готовых цветов:

· удостовериться, что в меню *Вид* — *Цветовая палитра*, выбрана *Обычная палитра*; эта палитра содержит набор готовых цветов модели *RGB*; она отобразится в рабочем окне программы.

2. Выделить прямоугольник; взять инструмент *Заливка* — *Однородная заливка* на панели графики; поставить флажок «Палитры», выбрать «Тип» — *Обычная*:

· подобрать нужный цвет, щелкнуть по нему и нажать *ОК*;

· цвет контура выбирают в таком же порядке, но при помощи инструмента *Контур* — *Цвет контура* панели графики.

\* Удалить цвет контура или заливку можно при помощи соответствующих кнопок на развертках инструментов *Заливка* и *Контур*.

3. Есть более *простой и быстрый способ* задания цвета — при помощи экранной палитры в нижней части рабочего окна программы (это та же *Обычная* палитра). Этим способом задать цвет овалу:

· выделить овал; добавить заливку, щелкнув *левой* кнопкой мыши по желтой ячейке палитры;

· изменить цвет контура, щелкнув *правой* кнопкой мыши по красному цвету;

\* Чтобы изменить цвет достаточно щелкнуть по другому цвету соответствующей кнопкой мыши.

Удалить заливку можно, щелкнув левой кнопкой мыши по «X» в начале палитры; щелчок правой кнопкой по «X» удалит цвет контура.

![](_page_30_Picture_0.jpeg)

![](_page_30_Picture_1.jpeg)

4. Если параметры цвета строго заданы, то его можно воспроизвести при помощи соответствующей цветовой модели:

· выделить треугольник; взять инструмент *Заливка* — *Однородная заливка* на панели графики; поставить флажок «Цветовые модели», выбрать «Модель» — *RGB*;

· ввести в числовые поля *R G* и *B* заданные значения — *R* 230, G 20, *B* 70;

 $\bullet$  нажать *ОК*;

· задать цвет контуру при помощи инструмента *Контур* — *Цвет контура* (*R* 20, G 160, *B* 45).

5. Остальным *фигурам* задать цвет произвольно.

\* Часто возникает такая ситуация, когда необходимо воспроизвести цвет «на глаз» (если, например, неизвестны его параметры и нет подобного цвета на готовой палитре). В таких случаях цвет моделируют по памяти или сравнивая с оригиналом. Подобные ситуации чреваты непредсказуемыми результатами при выводе на печать, если монитор не откалиброван.

При выполнении заданий, предназначенных *для печати*, можно использовать палитру *готовых* цветов (*CMYK*). Для этого: выбрать меню *Вид* — *Цветовая палитра* — *Специальная палитра*.

6. Задать цвет плавным кривым, нарисованным при выполнении п.п. 6 — 7 *упражнения №3*:

· если кривые сгруппированы — разгруппировать их;

· первые две кривые оставить с черным контуром;

• третьей кривой («широкий след») задать цвет в соответствии с условным знаком №171 (2) — синий контур и голубую заливку;

• четвертой («клин-2) — в соответствии с условным знаком №171 (1) — синий контур и синюю заливку;

· пятая и шестая кривая должны иметь коричневый контур (цвет условных знаков рельефа).

\*С этими кривыми будет продолжена работа в следующем *упражнении*.

7. Создать эффект *лессировки* средствами программы. Цвета выбирать на цветовой палитре (по памяти), ориентируясь на подобное задание, выполнявшееся в пределах курса «Топографическое черчение» (рис. 8):

• нарисовать прямоугольник  $-$  50 х 30, добавить голубую заливку и голубой контур 0,2;

· выполнить команду *Линза* из меню *Эффекты*;

![](_page_31_Picture_0.jpeg)

![](_page_31_Picture_1.jpeg)

![](_page_31_Picture_2.jpeg)

Рис.8

· выбрать из списка возможных функций линзы — «Прозрачная» и установить «Уровень» — 70;

· *Применить*;

• нарисовать квадрат  $-$  35 х 35, добавить желтую заливку и желтый контур 0,2; прозрачность — 70%;

· нарисовать круг диаметром 40, добавить малиновую заливку и контур 0,2; прозрачность — 80%;

· составить из полученных объектов композицию, позволяющую видеть все возможные варианты наложения цветов;

· при помощи команды *Порядок* меню *Монтаж* (или кнопок *На передний план* и *На задний план* основной панели инструментов) расположить фигуры в следующем порядке: на заднем плане — круг, далее — квадрат, на переднем плане — прямоугольник;

· откорректировать прозрачность каждого цвета (увеличивая или уменьшая уровень) так, чтобы был виден эффект *лессировки*.

8. Задать цвет замкнутым кривым, полученным при выполнении п. 8 и п. 16 *упражнения №3*:

· цвет заливки «участка леса» должен соответствовать условному знаку № 325 (подобрать цвет и, если нужно, добавить эффект *прозрачности*); цвет контура оставить черным (с контуром (условный знак № 324) будет продолжена работа в следующем *упражнении*);

· цвет заливки и контура «озера» должен соответствовать цвету условных знаков гидрографии (условный знак № 162). При подборе заливки — выбрать подходящий *готовый* цвет и добавить эффект прозрачности, или смоделировать светло-голубой цвет самостоятельно.

![](_page_32_Picture_0.jpeg)

![](_page_32_Picture_1.jpeg)

#### **Работа с текстом.**

В программе CorelDRAW можно выполнять все общепринятые операции со шрифтом: изменять гарнитуру, начертание, кегль, направлять текст по произвольному контуру, выполнять кернинг и трекинг. Неограниченные возможности представляются по внешнему оформлению шрифта с помощью декоративных контуров, заливок, различных эффектов и так далее.

Терминология, связанная с использованием текста в компьютерной графике, основана на традиционной типографской терминологии, уходящей корнями в XV век. Под гарнитурой понимается набор шрифтов, имеющих единый стилевой рисунок и единое имя, например, гарнитуры Times, Helvetica (то же самое, что и Arial), Декор и другие. Каждая гарнитура может иметь от одного до четырех начертаний (обычное, обычное наклонное (курсив), полужирное, полужирное наклонное (полужирный курсив)). Термин «фонт» (Font) используется для обозначения уникального сочетание гарнитуры и начертания, как синоним словосочетания «вид шрифта».

Размер шрифта — *кегль* — измеряется от самой высокой точки самой высокой буквы шрифта до самой низкой точки самой низкой буквы. Единицей измерения служит *пункт*. Один пункт (0,35 *мм*) — это 1/72 дюйма. Имеется в виду английский дюйм (25,4 *мм*). 12 пунктов (0,167 дюйма или 4,2 *мм*) — эквивалент 1 цицеро или Pica (пика). 1/72 французского дюйма (26,03 *мм*) — пункт Дидо, традиционно использовавшийся в континентальных европейских странах, а также в России и СССР.

*Кернинг* — это процесс выравнивания оптических пробелов в парах символов, таких как ГА, ТА, АУ. В топографическом черчении (тема «Шрифты») есть подобное правило выравнивания интервалов между буквами.

*Трекинг* — процесс увеличения или уменьшения межбуквенных пробелов в зависимости от кегля. При мелких размерах шрифта требуется увеличение межбуквенных расстояний, а при крупных размерах того же шрифта — уменьшение.

Текстовые объекты в CorelDRAW бывают двух видов — Фигурный текст и Простой текст. Ввод текста осуществляется при

![](_page_33_Picture_0.jpeg)

![](_page_33_Picture_1.jpeg)

помощи соответствующих инструментов панели графики, а форматирование — посредством команд меню *Текст*.

Инструмент *Простой текст* позволяет вводить текст блоками (инструментом задается текстовая рамка, в пределах которой располагается текст — набирается с клавиатуры или импортируется из других документов). Форматирование такого текста идентично форматированию в текстовом редакторе.

Инструмент *Фигурный текст* вводит текст, не ограниченный никакой рамкой, в любом месте. Фигурный текст трактуется программой как обычный графический объект, поэтому к нему могут быть применены все обычные команды и векторные эффекты.

В последующих упражнениях и контрольных заданиях предусмотрено использование *Фигурного текста*.

*Упражнение №5*. **Добавление текстовых объектов. Форматирование текста. Создание новых символов.**

Цель работы — приобрести теоретические знания и практические навыки работы с текстом в CorelDRAW; научиться создавать новые символы.

\* Оформление следует выполнить *картографическими* шрифтами. Необходимо не только подобрать шрифт, но и отформатировать его в соответствии с теми соотношениями, которые были изучены ранее по курсу «Топографическое черчение» в разделе «Шрифты».

\* Наиболее правильным решением является создание нового шрифта. Создание шрифта — сложная и кропотливая задача. Для этого существуют специальные программы. В CorelDRAW предусмотрена возможность быстрого экспортирования графических объектов в шрифтовые форматы True Type и Adobe Type 1. Конечно, качество получаемого шрифта уступает специализированным программам, но легкость и быстрота процесса — несомненное преимущество.

\* Создание нового шрифта может быть предложено в качестве зачетного контрольного задания студентам, имеющим навыки работы с программами векторной графики (см. раздел «Контрольные задания»).

В *упражнении №5* рассмотрено другое решение — форматирование текста (изменение соотношения высоты и ширины букв, изменение межбуквенного расстояния), набранного шрифтом, вид (начертание) которого близок к требуемому. Упражнения и контрольные задания предложено оформить Рубленым шрифтом и Курсивом (оба шрифта получатся полужирными, с точки зре-

![](_page_34_Picture_0.jpeg)

![](_page_34_Picture_1.jpeg)

ния топографического черчения, несмотря на использование *обычного* начертания).

> \* Следует иметь в виду различия в понимании размера (кегля) шрифта. В топографическом черчении размер шрифта задается высотой заглавной буквы в миллиметрах. В программе CorelDRAW (а также и в других программах, хоть как-то связанных с вводом текста) кегль измеряется от самой высокой точки самой высокой буквы шрифта до самой низкой точки самой низкой буквы. Единицей измерения служит *пункт* (0,35 *мм* — 1/72 дюйма). Отсюда следует: если контролировать размер шрифта средствами программы, то неизбежны ошибки. Необходимо применять другой способ контроля. Один из возможных вариантов предложен ниже.

1. Поскольку все текстовые объекты в упражнении, кроме одного, должны быть выполнены рубленым шрифтом, значит, имеет смысл задать для текста установки по умолчанию:

· в режиме, когда ничего не выделено, выбрать меню *Текст* команду *Шрифт*. В появившемся диалоговом окне «Атрибуты абзацев» оставить «галочку» «Фигурный текст»;

• нажать  $OK$ ;

· в диалоговом окне «Атрибуты символов» на вкладке «Шрифт» выбрать шрифт, напоминающий рубленый (например, шрифт True Type — Arial Cyr), задать размер — 12 пт, начертание —обычное; на вкладке Выравнивание задать интервалы: между символами 50% пробела, между словами — 200%;

 $\bullet$  OK.

\*Все выбранные параметры будут автоматически применятся к создаваемым текстовым объектам, но они не являются окончательными и подлежат доработке.

2. Создать *шаблон* для текстовых объектов — УПРАЖНЕНИЯ, № 1-7, 2001 г. (рубленый шрифт, 4.0 зг.), Оценка, группа и фамилия исполнителя, Условные знаки (рубленый шрифт 4.0 с) следующим образом:

· нарисовать сетку высотой 4 (высота соответствует заданной высоте шрифта), шириной 2, состоящую из 2 клеток по горизонтали и одной по вертикали, т. е. ширина каждой клетки — 1*мм* (*сетка будет использоваться в качестве трафарета*);

· взять инструмент *Клетки* на вкладке инструмента *Многоугольник*; настроить свойства инструмента (число клеток по ширине — 2, по высоте — 1); нарисовать сетку, задать ей размеры 2

![](_page_35_Picture_0.jpeg)

![](_page_35_Picture_1.jpeg)

x 4; изменить цвет контура на более яркий (например, красный) для наглядности (рис. 9 а);

· взять инструмент *Фигурный текст*, поставить курсор в выбранном месте, напечатать заглавную букву П;

· выделить ее инструментом *Выбор*;

![](_page_35_Figure_5.jpeg)

· совмещая с объектом сетку, и, ориентируясь на нее, изменить сначала высоту, потом ширину буквы таким образом, чтобы буква приобрела размеры 2 x 4 (ширина буквы составляет половину ее высоты);

· размеры менять («вручную») способом перетаскивания маркеров: боковых — для изменения ширины, верхнего и нижнего высоты (рис. 9 б — в — г);

· выделить исправленную букву инструментом *Выбор* (!), взять инструмент *Фигурный текст* (курсор при этом автоматически окажется рядом с буквой);

· допечатать строчную букву, например, н;

· изменить межбуквенное расстояния, которые д. б. равно половине ширины нормальной буквы (но не менее 1 *мм*) при помощи инструмента *Форма*;

· выделить инструментом *Форма* форматируемый текст, «схватить» появившийся в правом нижнем углу объекта маркер (в виде стрелки);

· перетаскивая маркер и, сравнивая с ячейкой сетки расстояние между буквами, добиться требуемого результата (изменяться будут только межбуквенные расстояния, а предыдущие настройки не изменятся; рис. 9 д);

![](_page_36_Picture_0.jpeg)

![](_page_36_Picture_1.jpeg)

· шаблон готов к применению.

\* При наличии хорошего глазомера допускается изменение ширины букв и межбуквенных расстояний без использования трафарета (сетки). Для этого:

напечатать сочетание букв (заглавной и строчной без выносных элементов, соотношение размеров которых не вызывает сомнений), например, те же Пн;

выделить инструментом Выбор (как графический объект),задать высоту 4 командой *Размеры* (*Монтаж* — *Преобразовать*);

ширину изменить вручную, «на глаз» (перетаскиванием инструментом *Выбор* за боковой маркер) так, чтобы соотношение ширины и высоты буквы П было 1:2;

откорректировать (если нужно) межбуквенное расстояние инструментом *Форма*.

3. Остальные текстовые объекты, выполненные рубленым шрифтом добавить одним из предложенных ниже способов.

1-й способ:

· продублировать шаблон;

\*Кстати, следует запомнить еще один способ дублирования без сдвига: выделить объект и нажать кнопку «+» на клавиатуре справа.

· перетащить дубликат в новое положение;

· взять инструмент *Фигурный текст* (курсор должен оказаться в конце слова);

· удалить все буквы (клавишей Backspace), но так, чтобы курсор остался (при этом сохранятся все параметры, полученные при создании шаблона);

• напечатать фразу —  $\mathbb{N}_2$  1-7;

· дублируя шаблон или новый текстовой объект «№ 1-7» (который тоже может служить шаблоном), добавить оставшиеся составляющие текстового оформления.

\* Следует иметь в виду, что шаблон годен для текстовых объектов, выполненных рубленым или топографическим полужирным шрифтом высотой 4 *мм*. Для надписей другого размера (а тем более выполненных другим шрифтом, необходимо создание *нового* шаблона или изменение имеющегося).

2-й способ (*более быстрый*) состоит в следующем:

· напечатать вместо букв Пн шаблона все слова и фразы, подлежащие *одинаковому* форматированию, разделяя их *пробелом*

![](_page_37_Picture_0.jpeg)

![](_page_37_Picture_1.jpeg)

(пробел ставить только между фразами, а там, где он должен стоять по смыслу, пока не ставить): УПРАЖНЕНИЯ №1-7 2001 г. Оценка: Условныезнаки Ст.12гр.ИвановА.А. (« » означает пробел);

· выделить текст (инструментом *Выбор*) и выполнить команду *Монтаж* — *Разъединить*;

· все фрагменты текста, отделенные пробелом, превратятся в самостоятельные;

· добавить пробел там, где он должен быть по смыслу.

\* Если в процессе набора текста был поставлен лишний пробел и текст разделился на большее количество объектов, то их можно опять соединить: выделить те объекты, которые должны представлять одно целое (причем порядок выделения должен соответствовать порядку следования слов) и выполнить команду *Соединить* (меню *Монтаж*).

4. Все текстовые объекты разместить (перетаскиванием) на странице в соответствии с рис. 4 (пока только приблизительно, более точное размещение описано — в следующем упражнении).

5. Подписать название озера — *оз. Прозрачное* — курсивом (2.8 с):

· создать новый шаблон (или изменить старый, созданный для выполнения предыдущих текстовых объектов): высота — 2,8; шрифт, напоминающий курсив —Times New Roman Cyr (начертание сначала оставить *обычное*);

• изменяя (перетаскиванием) размеры текста и сравнивания размер заглавной буквы П с сеткой (или «на глаз») добиться правильного соотношения ширины и высоты — 4 : 7 (т. е. при высоте 2,8, ширина заглавной буквы П д. б. около 1,5);

· инструментом *Форма* изменить межбуквенные расстояние (около 1 *мм*!);

· изменить начертание (*Текст* — *Шрифт* — «Начертание») на *обычное наклонное*;

• задать синий цвет заливки;

· нарисовать плавную незамкнутую кривую там, где должно располагаться название озера (форма кривой должна повторять «изгиб» озера);

· выделить вместе кривую, по которой должно расположиться название, и текстовой объект (с помощью клавиши *Shift*);

![](_page_38_Picture_0.jpeg)

![](_page_38_Picture_1.jpeg)

· выбрать команду *Текст вдоль кривой* из меню *Текст*;

· в появившемся свитке установить необходимое положение текста на кривой, ориентируясь по приведённым схемам: «по кривой» (так чтобы кривая была под названием или пересекала его) и «в начале кривой»;

· *Применить*;

· выделить опорную кривую (правильность выделения можно контролировать в строке состояния) и удалить ее.

6. На основе двух последних кривых (5 и 6), созданных в п. 6 *упражнения № 3*, получить условные знаки дополнительной горизонтали (№ 282) и обрыва (№ 296). Использовать для выполнения этого рисунка создание нового символа и команду *Текст вдоль кривой* (рис. 10):

· если кривые сгруппированы, то разгруппировать их;

· цвет контура обеих кривых должен быть коричневым (*упражнение № 4*, п. 6).

\* В тех случаях, когда необходимо изобразить множество одинаковых символов, расположенных на равных расстояниях друг от друга, удобно использовать символьные шрифты. Удобство заключается в том, что при использовании шрифтов можно контролировать и размеры символов, и расстояние между ними, а также направлять их вдоль кривой любой формы.

\* В качестве таких случаев можно рассматривать предложенные рисунки — дополнительную горизонталь и обрыв.

\* Дополнительная горизонталь представляет собой плавную пунктирную линию (5 — длина штриха, 1 — длина просвета). Это можно представить как плавную кривую с расположенными на ней объектами белого цвета (или цвета фона), например, окружностями диаметром 1 с расстояниями между ними — 5 *мм*. Обрыв — кривая, на которой расположены символы в виде «зубцов» размером около 0,5 x 1,1 через 1 *мм*.

\* Чтобы использовать функции программы, предназначенные для работы с текстом, следует создать необходимые символьные шрифты, а именно: шрифт, состоящий из окружностей (который, кстати, можно будет использовать при рисовании условного знака контура растительности) и шрифт состоящий из «зубцов».

7. Создать три новых символа:

· нарисовать небольшую окружность произвольного диаметра (инструмент «Эллипс» + нажать и удерживать клавишу Ctrl на клавиатуре);

![](_page_39_Picture_0.jpeg)

![](_page_39_Picture_1.jpeg)

· добавить чёрную заливку;

· выбрать меню *Сервис*, команду *Создать* — *Символ* (нарисованная окружность должна быть выделена);

· в диалоговом окне «Создание символа» в верхнем поле дать имя новому символу (лучше всего цифру или английскую букву или их сочетание, например — «a1»);

нажать ОК; новый символ появится в списке шрифтов;

• для создания символа, в форме «зубца» (см. знак  $N<sub>2</sub>296$ ), взять инструмент *Многоугольник*;

· щёлкнуть по кнопке инструмента правой кнопкой мыши, в окне «Свойства инструмента» установить «Число вершин» — 3, «ОК»;

· нарисовать треугольник, преобразовать его в кривую, изменить форму кривой так, чтобы получился «зубец»;

· продублировать рисунок; получить из дубля зеркальное отражение по вертикали одним из следующих способов:

1-й: выделить дубль, удерживая клавишу *Ctrl*, тянуть за верхний маркер вниз, пока рисунок не изменит своё положение на симметричное.

*2-й*: выделить дубль, выбрать команду *Масштаб / Отражение*, (*Монтаж* — *Преобразовать* или свиток *Преобразования*). Нажать кнопки отражения по вертикали и *Применить*;

· далее создать символы из полученных объектов так, как описывалось и дать им имена — «а2» и «а3».

8. Рисование дополнительной горизонтали на основе 5-й кривой (рис. 10):

· выбрать *Фигурный текст*; поставить курсор рядом с левым узлом 5-й кривой;

· установить атрибуты текста:

шрифт «а1»

размер 3 пт

начертание обычное

интервалы между символами 450% (вкладка «Выравнивание»); ОК;

• нажать любую «букву» на клавиатуре — появится один символ «а1»;

· взять инструмент *Выбор*;

![](_page_40_Picture_0.jpeg)

![](_page_40_Picture_1.jpeg)

• уточнить размеры символа — 1 по гор. и по верт;

· выделить кривую и символ вместе (при помощи клавиши *Shift*);

· выбрать команду *Текст вдоль кривой*;

· в появившемся свитке установить необходимое положение символа на кривой, «по кривой» (так чтобы кривая пересекала символ) и «в начале кривой»;

· *Применить*; символ окажется в начале кривой;

· выбрать инструмент «Фигурный текст», приблизить курсор к установленному в начале кривой символу;

• когда курсор поменяет свой вид на *текстовой*, поставить его (нажать левую кнопку мыши);

· набрать необходимое количество символов, нажимая любые буквенные клавиши на клавиатуре;

· взять *Выбор* (набранный «текст» окажется выделенным), добавить белую заливку к тексту;

· перевести «текст» в кривые (меню *Монтаж* — *Преобразовать в кривые* или *Ctrl+Q*). Иногда команда бывает недоступна. В этом случае «текст» следует выделить инструментом *Форма*, а потом выполнить команду *Преобразовать в* кривые.

· Сгруппировать рисунок. Знак готов.

\* Значение интервала между символами подбирается следующим образом: напечатать 1 точку (символ а1), задать ей размеры — 1 x 1; опять взять *Фигурный текст* и напечатать еще один символ; нарисовать горизонтальный отрезок длиной 5; поместить между символами (отрезок играет роль линейки); изменяя расстояние между символами (инструментом *Форма*), добиться того, чтобы оно равнялось длине отрезка; *численное* значение интервала округлить до десятков (*Текст* — *Шрифт* — «Выравнивание»). Найденное при этом значение интервала (450%) задает расстояние 5 *мм* только между окружностями диаметром 1 *мм*. При изменении размеров символов (окружностей) интервал в 450% будет задавать другое расстояние.

![](_page_41_Picture_0.jpeg)

![](_page_41_Picture_1.jpeg)

![](_page_41_Picture_2.jpeg)

Рис.10

9. Рисование обрыва на основе 5-й кривой (рис. 10); использовать команду *Текст вдоль кривой* и символ «а3»:

• расположить «текст», состоящий из символов «а3» по 6-й кривой (размер символа — ок. 3 пт, с последующим уточнением до 0,5 x 1,1; интервал между символами — -20%; положение символа на кривой: «под кривой» и «в начале кривой»);

· добавить коричневую заливку и коричневый контур;

· может понадобиться изменить размеры и положение некоторых символов из «текста», расположенного по кривой; для этого выделить текст инструментом «Форма», дать команды: *Преобразовать в кривые*, а потом — *Разъединить* из меню *Монтаж*;

• после этих преобразований «текст» перестанет быть текстом, а будет представлять собой группу отдельных объектов, каждый из которых можно изменять независимо от других;

• закончить рисунок, изменяя размеры некоторых символов (см. «Условные знаки…», №296, №309);

сгруппировать рисунок; знак готов;

все шесть кривых сгруппировать.

10.Добавить к «участку леса» (плавная замкнутая кривая, созданная в п. 9 *упражнения №3*) условный знак контура растительности (№ 324), рис. 10:

· использовать команду *Текст вдоль кривой* и символ «а1»: (размеры символа — 0,3 x 0,3; расстояние между символами —

 $\iota$ *0.* 

![](_page_42_Picture_0.jpeg)

![](_page_42_Picture_1.jpeg)

300%; положение символа на кривой: «по кривой» и «в начале кривой»);

- · перевести текст в кривые;
- · у опорной кривой удалить цвет контура. Знак готов.

# **Организация объектов.**

Не менее важным после создания объектов является процесс расположения их в надлежащем порядке. Программа CorelDRAW располагает средствами, которые предоставляют все возможности организации объектов с максимальной точностью. Это — направляющие линии, команды *Выровнять и распределить*, *Положение* и *Порядок* (меню Монтаж).

*Упражнение №6*. **Размещение ранее созданных графических и текстовых объектов по заданному макету.**

Цель работы — изучить средства выравнивания, размещения и распределения объектов.

Размещение всех созданных ранее объектов произвести в новом документе, используя буфер обмена и направляющие. Направляющие следует добавлять постепенно, удаляя уже использованные, чтобы не загружать документ лишними объектами.

1. Создать новый документ:

· повторить действия, перечисленные в *упражнении №2* с 1 по 4 п;

· установить атрибуты текста «по умолчанию» (*упражнение*  $\mathcal{N}$ 25 п. 1);

· изменить свойства инструмента *Выбор*; флажок «Считать все объекты заполненными» должен быть снят (перемещать объекты можно будет только, «схватив» за контур);

· выбрать команду *Макет страницы* в меню *Макет* (или дважды щелкнуть тень печатной страницы); в появившемся диалоговом окне установить следующие параметры для страницы документа:

формат —  $A5$ ;

установить единицу измерения — *мм*;

ориентация — альбомная;

тип — полная страница.

2. Оформить документ:

![](_page_43_Picture_0.jpeg)

![](_page_43_Picture_1.jpeg)

· создать прямоугольник 190 x 130 одним из предложенных способов:

1-й способ: выбрать команду *Макет страницы* в меню *Макет*; щёлкнуть кнопку *Создать рамку страницы*, и *Закрыть*; в окне документа получена страница размером 210 x 148 *мм*, обрамленная черной рамкой; выделить рамку страницы и продублировать её с заданными размерами — 190 x 130 (*Монтаж* — *Размеры* или свиток «Преобразования»). Вторая рамка автоматически получится в центре первой; удалить рамку страницы.

2-й способ: нарисовать прямоугольник; задать ему размеры 190 x 130; выбрать команду *Выровнять и распределить* (меню *Монтаж*) или кнопку свитка «Размещение» на основной панели инструментов; в появившемся диалоговом окне: нажать кнопки выравнивания по центру (третью слева по горизонтали и третью сверху по вертикали, расположенные под областью просмотра и справа от неё), установить в разделе «Выровнять по» — «центру страницы», флажок «Привязать к сетке» должен быть снят. *Применить*;

· переместить начало координат в точку, от которой удобно вести отсчет, например, в верхний левый угол *рамки* «форматки». Для этого: щелкнуть левой кнопкой мыши по пересечению вертикальной и горизонтальной линеек и, не отпуская кнопки мыши, перетащить пересечение в новое положение;

· открыть документ, созданный в упражнениях № 1-5 (если он открыт, то перейти к нему через меню *Окно*), выделить текстовые объекты, относящиеся к оформлению работы («УПРАЖНЕНИЯ», «№ 1-7», «2001 г.», «Оценка», группу и фамилию исполнителя, «Условные знаки»), скопировать в буфер;

· перейти к новому документу и вставить содержимое буфера, снять выделение;

· задать координаты направляющим, имея в виду новое положение начала координат: выполнить команду *Направляющие* изменю *Макет* и добавить горизонтальные — «-133», «-85» и «3»; вертикальные — «0», «30», «95» и «190». После внесения координат каждой из направляющих в соответствующее числовое поле необходимо нажимать кнопку *Добавить* в этом же диалоговом окне; *ОК*;

![](_page_44_Picture_0.jpeg)

![](_page_44_Picture_1.jpeg)

· переместить объекты в новое положение, ориентируясь на направляющие; после этого направляющие можно убрать, перетащив их к соответствующим линейкам, или нажав кнопку *Очистить все*, вызвав команду *Направляющие* из меню *Макет*.

3. Во избежание случайных сдвигов сохранить макет работы (рамка, шрифтовое оформление) на отдельном слое:

· вызвать *Диспетчер слоев* (меню *Макет*); рисунки диспетчера обозначают, что слои являются или могут быть (слева направо) видимыми, печатаемыми, редактируемыми и главными;

· создать новый слой, воспользовавшись контекстным меню или выбрав соответствующую команду из списка, открывающегося черной стрелкой вправо в правом верхнем углу окна (стрелка и контекстное меню открывают один и тот же список);

· сделать новый слой активным, перетащив к нему большую стрелку, находящуюся против одного из слоев;

· обезопасить предыдущий слой (оформление) от случайных изменений, сделав его недоступным для редактирования; для этого можно убрать флажок «Доступны все слои» или снять активность с пиктограммы редактируемости слоя;

· сохранить документ.

4. Расположить в документе остальные объекты, вставляя их через буфер обмена:

• добавить направляющие: горизонтальные  $-$  «-5», «-10», «-15», «-20», «-55», «-75», «-125»; вертикальные — «5», «55», «65», «115», «125», «185»;

· перенести горизонтальные отрезки, созданные в п. 2-6 *упражнения №3* и правильно расположить их, сгруппировать, после чего ненужные больше горизонтальные направляющие («-10», «- 15», и «-20») удалить;

· перенести и расположить по направляющим объекты, которые не требуют дополнительного (автоматического) выравнивания: композицию «Лессировка», заштрихованный квадрат, озеро и участок леса. Аккуратно выровнять их вручную между горизонтальными направляющими «-5», «-55», «-75», «-125» и вертикальными «65», «125», «185»;

· перенести шесть плавных незамкнутых кривых; если в процессе предыдущей работы их взаимное расположение не было нарушено, что рекомендовалось, то расположить группу по на-

![](_page_45_Picture_0.jpeg)

![](_page_45_Picture_1.jpeg)

правляющим (горизонтальной — «-5», вертикальным — «65»,  $\langle$ (115»):

· если взаимное расположение кривых было нарушено, то: 1-ю кривую выровнять вручную по направляющим (гор. — «-5» и верт. — «65»), 6-ю кривую — по «-55» и «65», остальные кривые расположить между ними по вертикали «65» «на глаз»;

· выделить все 6 кривых, начиная с 6-й и заканчивая 1-й (порядок выделения имеет следующий смысл: объекты, выделенные сначала выравниваются по объекту, выделенному последним);

· выбрать свиток «Размещение», внести следующие параметры выравнивания и распределения: нажать кнопки выравнивания по вертикали: 1-ю сверху (справа от окна просмотра) и третью слева (под окном просмотра); «выровнять по» — краю выделения; «распределить в» — пределах выделения; развернуть черную стрелку вниз и добавить: «распределить» «по вертикали» центры;

· *Применить*;

· вставить *фигуры*; добавить горизонтальные направляющие  $\langle 40 \rangle$ ;

• выровнять фигуры по направляющим (гор. — «-25», «-40», «-55» и «-75», верт. — «5», «55») и между собой (по горизонтали), используя свиток «Размещение»;

· проверить правильность размещения и удалить направляющие;

· выделить *все* двойным щелчком по инструменту *Выбор* (или соответствующей командой из меню *Правка*) и сгруппировать.

5. Добавить еще один слой, сделав предыдущий слой недоступным для редактирования, а новый — активизировать. Если впоследствии на 1–м и 2-м слое будут найдены ошибки, то их в любой момент можно исправить, сняв со слоя защиту от редактирования.

6. Сохранить работу.

## **Рисование условных знаков.**

## *Упражнение №7*. **Создание простых рисунков на примере рисования условных знаков.**

Цель работы — освоить элементарные приемы рисования в CorelDRAW.

![](_page_46_Picture_0.jpeg)

![](_page_46_Picture_1.jpeg)

Нарисовать условные знаки: №12, №18, №32, №327, №352, №353, №360, №372, №375, №380, №397, №131 + 145 и 146, №171 («Условные знаки для топографических карт масштаба 1:10000» и рис. 4).

1. Условный знак №12. Строения жилые и нежилые…

• нарисовать два прямоугольника 6 х 2 и 3 х 3, составить из них композицию (вручную или с помощью свитка «Размеще- $H$ ие»):

· выделить один из прямоугольников и выполнить команду *Объединение* из меню *Монтаж* (свиток «Взаимодействие»);

· нажать кнопку *Объединить с…* и появившейся большой черной стрелкой указать на второй прямоугольник;

· добавить к полученному рисунку черную заливку. Знак готов.

2. Условный знак №18. Церкви... каменные:

• нарисовать прямоугольники 5 х 3, два прямоугольника 2 х 2, и 2,5 x 1,8;

• у прямоугольника 2,5 х 1,8 скруглить углы при помощи инструмента *Форма*;

· составить из четырех объектов композицию и *Объединить* их в один;

• нарисовать две окружности диаметрами  $1,8$  и  $1,2$ ;

· большую окружность поместить в ранее созданный объект («на глаз» или по направляющим, которые можно «вытащить» из линеек);

· с помощью команды *Исключение* (меню *Монтаж*) создать единый объект (флажки «Сохранить оригиналы… объектов» снять); добавить черную заливку;

• нарисовать вертикальный отрезок длиной  $1,2$ ;

\* Чтобы нарисовать строго горизонтальный или вертикальный отрезок, необходимо при рисовании удерживать клавишу *Ctrl*. Эта же клавиша поможет «перетащить» объект строго по горизонтали или строго по вертикали.

· продублировать его с поворотом на 90° (*Монтаж* — *Поворот* или Свиток «Преобразования»); сгруппировать отрезки и поместить их в окружность диаметром 1,2 (команда *Выровнять и распределить*); сгруппировать;

![](_page_47_Picture_0.jpeg)

![](_page_47_Picture_1.jpeg)

· полученный объект совместить с первым (составным) объектом; сгруппировать; знак готов.

3. Условный знак №32. Погреба:

• нарисовать прямоугольник  $1,5 \times 3$ , скруглить углы, придав форму, близкую к овалу (но не овал);

· преобразовать фигуру в кривую (*Монтаж*); разрезать ее по горизонтали пополам (инструмент *Лезвие* на развертке инструмента *Форма*); лишнюю часть (нижнюю) удалить;

· разъединить кривую посередине основания (инструмент Форма), развернуть полученные части основания в стороны по горизонтали (левую часть — влево, правую — вправо); при необходимости воспользоваться направляющими;

• проконтролировать размеры полученного рисунка  $(3 \times 1, 5)$ ; знак готов.

4. Условный знак №327. Характеристики древостоев. Знак состоит из текстовой части и рисунков.

*Создание текстовой части*. Размер шрифта для характеристик древостоя (по «Условным знакам…») — 2,1 с (курсив), для численных составляющих — 1,7 (топографический п/ж):

• создать шаблон: напечатать сочетание букв Пн высота — 2,1, шрифт Times New Roman Cyr, добиться, чтобы размеры буквы П были около 1,2 x 2,1, а межбуквенный интервал — не менее 1 *мм*, изменить начертание на обычное наклонное;

• на основе созданного шаблона набрать текст: «ель бер.»; разъединить текст;

• набрать оставшийся текст (20 0,25 6) и выполнить его форматирование: сначала напечатать число 20 (Arial Cyr), задать высоту — 1,7; изменить ширину и межбуквенное расстояние «на глаз»; допечатать оставшиеся числа; разъединить;

· составить из получившихся текстовых объектов композицию, оставив место для рисунков.

*Создание значков*. При создании подобных рисунков удобно использовать трафарет. Рекомендуется сначала нарисовать пропорционально увеличенный рисунок, а после окончательной доработки уменьшить его.

Нарисовать «елочку»:

• создать трафарет — прямоугольник 14 х 24;

![](_page_48_Picture_0.jpeg)

![](_page_48_Picture_1.jpeg)

· вытащить вертикальную направляющую (из вертикальной линейки) и поместить ее в центре трафарета;

· ориентируясь на направляющую и трафарет, нарисовать «ствол» (*кривая Безье*);

· нарисовать левую (или правую) часть «кроны», а затем зеркально отобразить дубль на другую сторону. При рисовании *симметричных* рисунков быстрее и удобнее нарисовать половину, а вторую часть получить зеркальным отражением. Чтобы нарисовать часть «кроны»: нарисовать верхнюю «ветку», продублировать ее, сдвинуть вниз, изменить длину, повторить то же еще раз (в качестве ориентира использовать трафарет). Полученную часть «кроны» сгруппировать, продублировать и получить зеркальное отражение;

· сгруппировать весь рисунок;

• изменить размеры  $(1.4 \times 2.4)$ .

Нарисовать «березу». Для построений использовать трафарет (прямоугольник 14 x 24) и вертикальную направляющую:

· получить крону *объединением* трех овалов, разрезать ее по вертикали, правой части задать черную заливку, добавить «ствол»;

· рисунок сгруппировать и уменьшить;

· оба рисунка вставить в композицию характеристики древостоя;

- · сгруппировать все компоненты; знак готов;
- · продублировать его и добавить дубль к «участку леса».
- 5. Условный знак №352. Горелые и сухостойные участки леса:
- · нарисовать знак, используя описанные выше приемы.
- 6. Условный знак №353. Бурелом:
- знак вписывается в квадрат  $1,2 \times 1,2$ .

7. Условный знак №360. Отдельные кусты и группы кустарников:

• нарисовать окружность диаметром  $0,6$ ; продублировать ее (без сдвига), задав дубликату размеры 0,4 x 0,4; изменить относительное положение дубликата по горизонтали на 1 *мм*; задать меньшей окружности черную заливку;

· щелкнуть по черной окружности два раза — маркеры превратятся в стрелки; сдвинуть центр поворота, находящийся в цен-

![](_page_49_Picture_0.jpeg)

![](_page_49_Picture_1.jpeg)

тре черной (меньшей) окружности, в центр большей (перетаскиванием);

· выбрать команду *Поворот* свитка «Преобразования»; продублировать маленькую окружность два раза с поворотом 120º (маленькая окружность должна оставаться выделенной таким образом, чтобы маркеры имели вид стрелок); сгруппировать рисунок;

· продублировать рисунок два раза, изменив немного разворот каждого дубля; составить композицию и сгруппировать все рисунки; знак готов.

8. Условный знак №372. Камышовые и тростниковые заросли. Условный знак является симметричным, значит достаточно нарисовать половину. Использовать при рисовании трафарет и направляющую:

· нарисовать овал, преобразовать его в кривую, изменить форму так, чтобы он стал похож на средний «лист» знака, продублировать рисунок, изменить размеры и форму дубля в соответствии с формой бокового «листа», создать зеркальное отражение меньшего листа; расположить объекты в пределах трафарета; откорректировать размеры; сгруппировать.

Условный знак №375. Моховая растительность;

• знак состоит из вертикального отрезка и двух точек  $(0,2)$ , которые вписываются в квадрат 0,8 x 0,8.

9. Условный знак №380. Виноградники:

· знак состоит из вертикального отрезка и плавной симметричной кривой линии, которые вписываются в прямоугольник 1 x 2.

10.Условный знак №397. Залежи чистые.

Это системный знак (располагается на сетке квадратов 6 x 6 в шахматном порядке); на примере этого знака можно научиться задавать системный сдвиг знака (для удобства последующего использования):

знак симметричный и вписывается в прямоугольник 2 х 1;

• нарисовать отрезок 1 х 1, создать дубликат с зеркальным отражением; сгруппировать:

Чтобы удобно было использовать заготовку при заполнении контура, достаточно создать группу из двух знаков, один из кото-

![](_page_50_Picture_0.jpeg)

![](_page_50_Picture_1.jpeg)

рых был бы смещен относительно другого на 6 *мм* по горизонтали и на 6 *мм* по вертикали:

· продублировать нарисованный знак, изменив относительное положение дубля на «6» по горизонтали и «-6» по вертикали. (*Положение* меню *Монтаж* или свиток «Преобразования»); знак готов.

\* При заполнении контура: расположить группу из двух знаков в какой-либо крайней точке контура, продублировать необходимое количество раз по горизонтали через 12 *мм* (двойное системное расстояние), сгруппировать ряд полученных знаков и продублировать новую группу по вертикали (также необходимое количество раз через 12 *мм*).

11.Условный знак №131 +145 и 146. Шоссе. Дороги по насыпям и дороги по выемкам.

Это пример достаточно сложного рисунка, который состоит из следующих частей: собственно знак шоссе, характеристика шоссе, насыпь и выемка (общие размеры знака по вертикали — 1,1  $(0.25 + 0.6 + 0.25)$ .

\* При рисовании объектов с достаточно большой толщиной контура по сравнению с линейными размерами (в данном случае это размеры по вертикали) следует учитывать, что программа считает расстояние (или размеры) от *середины* контура.

Например, если при рисовании прямоугольника с размерами по вертикали 1,1 и толщиной контура 0,25, задать размеры по высоте без учета толщины контура, то фактическая высота получится на 0,25 больше. Значит, чтобы получить объект высотой 1,1 и толщиной контура 0,25, следует задать размер по вертикали 0,85.

· нарисовать отрезок длиной 50 *мм*, толщина контура 0,25; продублировать его по вертикали через 0,85 *мм*; выделить оба отрезка, сгруппировать; убедиться, что общие размеры группы по гор. — 50, по верт. — 0,85. (Фактическая высота группы при этом получится 1,1);

• нарисовать прямоугольник с размерами 50 х 0,6, убрать контур, добавить оранжевую заливку, расположить в центре предыдущей группы отрезков; знак шоссе готов;

· характеристику дороги выполнить шрифтом Arial Cyr высотой 1,7;

• описать полученный текст прямоугольником (размеры  $-3$ по гор. и 3 по верт., заливка — белая); поместить текст в центре прямоугольника; если надпись «пропала», то прямоугольник ока-

![](_page_51_Picture_0.jpeg)

![](_page_51_Picture_1.jpeg)

зался на переднем плане; перенести его на задний план; полученную характеристику поместить приблизительно посередине дороги;

· выделяя по очереди, полученные составные части знака, расположить их в следующем порядке: на заднем плане — чёрный контур дороги, сверху белый прямоугольник, далее оранжевая заливка дороги и на переднем плане — текст. Для этого выбирать соответствующие команды из меню *Монтаж* — *Порядок* или одноимённые кнопки на основной панели инструментов;

- · удалить цвет контура белого прямоугольника;
- · сгруппировать все части рисунка;

· нарисовать насыпь, используя *Фигурную обрезку*: сначала получить общую форму насыпи (контейнер для фигурной обрезки), для чего удобно изменить форму эллипса, преобразованного в кривую; затем создать объект, подлежащий обрезке — ряд вертикальных отрезков, расстояние между которыми 1 *мм* (при этом следует иметь в виду, что размеры группы отрезков должны быть несколько больше контейнера);

· выполнить *Фигурную обрезку*;

· продублировать полученную «насыпь» (дубль понадобится для создания «выемки»);

· убрать у «насыпи» цвет контура; расположить полученный объект на шоссе, справа от характеристики, поместив его на задний план;

• для завершения рисунка «выемки» (из ранее полученного дубликата «насыпи») необходимо сначала немного изменить его форму (лучше в сторону уменьшения), затем нарисовать прямоугольник, размеры которого по горизонтали были бы не меньше длины выемки, а по вертикали на 0,4 мм больше общей высоты ранее нарисованного шоссе;

· совместить прямоугольник с «выемкой» так, чтобы он располагался на переднем плане по воображаемой горизонтальной оси симметрии; задать прямоугольнику белую заливку и убрать контур; сгруппировать кривую и прямоугольник;

· полученную заготовку расположить на шоссе слева от характеристики так, чтобы белый прямоугольник симметрично перекрывал знак шоссе (по 0,2 с каждой стороны); перенести «выемку» на задний план;

![](_page_52_Picture_0.jpeg)

![](_page_52_Picture_1.jpeg)

· добавить численные характеристики насыпи и выемки (шрифтом Arial Cyr высотой 1,7);

· сгруппировать все части рисунка; знак готов.

\* При рисовании этого знака (и подобных ему) на фрагменте карты, где объект может иметь достаточно сложную форму, удобно использовать эффект *Суперлинии*.

12. Условный знак №171. Реки и ручьи… Рисунок знака состоит из трех частей: большая река получена из преобразованного в кривые прямоугольника, малая река состоит из суперлинии «Клин-2» и суперлинии «Широкий след»:

· нарисовать прямоугольник, преобразовать в кривые; при помощи инструмента *Форма* придать прямоугольнику форму реки, оформить «устье» малой реки (используя редактор узлов или контекстное меню);

· нарисовать обе части малой реки; максимальная толщина обеих частей — 0,5 *мм* (0,02 дюйма);

· совместить все рисунки (перетаскиванием и инструментом *Форма*);

· у «большой реки» не должно быть вертикальных «сторон». Поэтому эта часть рисунка должна состоять из двух «слоев». Продублировать большую реку без сдвига, добавить дубликату голубую заливку, убрать контур и переместить на задний план. Оставшемуся на переднем плане контуру добавить синий цвет, при помощи инструмента *Форма* разъединить его на боковых «сторонах» и удалить лишние узлы;

• изменить цвет заливки и контура фрагментов «малой реки» в соответствии с условным знаком;

· синюю границу на стыке двух рек «закрасить» коротким голубым отрезком (таким же способом можно «избавиться» от вертикальных «сторон» большой реки); знак готов.

13. Выровнять полученные знаки по направляющим (горизонтальным — « $-90$ », « $-100$ », « $-110$ », вертикальным — «5», «55»).

14. Сгруппировать все (двойным щелчком по инструменту *Выбор*); сохранить.

*Упражнения завершены.*

## **Контрольные задания.**

Контрольные задания предлагаются для *самостоятельной* работы. Некоторые задания содержат краткие пояснения, рекомен-

![](_page_53_Picture_0.jpeg)

![](_page_53_Picture_1.jpeg)

дации и советы. Наиболее сложные фрагменты описаны подробно.

Контрольное задание №1 предложено к выполнению всеми студентами. Остальные могут быть выданы по вариантам (по усмотрению преподавателя). При этом каждое задание также может быть разбито на части.

*Контрольное задание №1*. **«Цвета топографической карты**» (рис. 11).

Задача: представить цвета, используемые на топографической карте. Штриховые: *синий* (гидрография), *коричневый* (рельеф), *черный* (ост. знаки). Фоновые цвета: *серый* — для площадей приусадебных участков в населенных пунктах; *желтый* — для неогнестойких строений, кварталов городов с преобладанием неогнестойких строений и полотна улучшенных грунтовых дорог; *оранжевый* — для кварталов городов с преобладанием огнестойких строений и полотна автострад и шоссе; *голубой* — для площадей водных пространств; *зеленый* — для заливки площадей лесов, садов; *светло-зеленый* — для низкорослой растительности (поросль, кустарники, стланик и т. п.).

Размеры и расположение всех частей работы должны соответствовать рис. 11. Все цвета должны соответствовать цветам топографической карты (см. «Условные знаки… масштаба 1:10000» — «Шкала цветов красок, применяемых для печати топографической карты масштаба 1:10000», стр. 74).

![](_page_54_Figure_0.jpeg)

*Рис. 11. Контрольное задание № 1.*

Работа состоит из 3-х частей: три отрезка толщиной 5 *мм* (штриховые цвета), три прямоугольника 30 x 15 (фоновые цвета), две плавные замкнутые кривые (фоновые цвета).

При выполнении задания **рекомендуется**: *взаимное* расположение отрезков и прямоугольников задавать *сразу*, используя команду *Положение*, а окончательное размещение *всех* объектов (после доработки) выполнить по направляющим.

При рисовании «леса» удобно работать в следующем порядке:

· нарисовать плавную замкнутую кривую. Задать ей зеленую заливку, «осветлить» зеленый добавлением эффекта *прозрачности* (60 – 70 %);

![](_page_54_Figure_6.jpeg)

**[Click here to buy](http://www.abbyy.com/buy)** 

*Рис. 12.*

![](_page_55_Picture_0.jpeg)

![](_page_55_Picture_1.jpeg)

· продублировать полученную кривую без сдвига (клавиша «+» на клавиатуре); выделить верхний контур инструментом *Форма* и передвинуть несколько узлов кривой в новое положение так, чтобы получился двухцветный рисунок: сочетание зеленого и светло-зеленого (см. рис. 12);

· более темный зеленый цвет получится за счет наложения двух прозрачных зеленых цветов.

Для получения точечного контура рекомендуется использовать команду *Текст вдоль кривой* (меню *Текст*): шрифт «а1» (ранее созданный), размеры символа 0,3 x 0,3, расстояние между символами — 300%:

· взять инструмент *Фигурный текст* на панели графики; поставить курсор на свободном поле; выбрать шрифт «а1», (меню *Текст* — «Шрифт»), на вкладке «Выравнивание» этого же диалогового окна установить интервалы между символами — 300%; ОК;

· напечатать один символ, нажав любую буквенную клавишу на клавиатуре; выделить его; задать размеры — 0,3 x 0,3 *мм*; выделить вместе (с помощью *Shift*) «точку» и одну из кривых с зеленой заливкой (лучше большую);

· выполнить команду *Текст вдоль кривой* из меню *Текст*; в появившемся диалоговом окне установить параметры расположения символов на кривой: «с начала кривой» и «по кривой», (так, чтобы кривая пересекала символ); *Применить*;

· напечатанный символ должен оказаться на кривой рядом с начальным узлом;

· взять инструмент *Фигурный текст* и подвести курсор к символу (точке) на кривой; когда курсор поменяет свой вид на текстовой, поставить его;

· печатать (на клавиатуре) необходимое количество символов до тех пор, пока «точки» не «обойдут» по контуру всю кривую;

· выделить (*Выбор*); взять инструмент *Форма* и выполнить команду *Преобразовать в кривые* (меню *Монтаж*);

· выделить ту площадь, по контуру которой стоят точки, и убрать у нее контур;

· *Повторить те же действия по отношению ко второй кривой*. **Но!** Поскольку некоторая часть контура является общей для

![](_page_56_Picture_0.jpeg)

![](_page_56_Picture_1.jpeg)

обеих кривых, то печатать «точки» следует только там, где их еще нет, а по остальному контуру (где точки уже стоят) «пройти» пробелом.

Оформить работу по стандарту, принятому при выполнении работ по топографическому черчению. Использовать шрифт Arial Cyr.

*Контрольное задание №2.* **«Угодья и растительность»** (рис. 13).

Нарисовать следующие условные знаки: №№ 369, 371, 383 (2), 376, 384, 397, 325, 329, 341, 351,352, 353, 361, 377, 378, 380, 386 (оба изображения), 435 (2), 435 (3), 436 (3), 437 (2). При выполнении работы использовать цветные изображения (в «Условных знаках…» — это колонка изображений «на красочном оттиске»).

Макет работы создается при помощи инструмента *Клетки* (вкладка инструмента *Многоугольник*) и представляет собой две сетки квадратов 2 x 3 клетки. Для того, чтобы было возможно добавлять заливку к отдельным фрагментам сеток, необходимо их *разгруппировать*.

Те условные знаки, которые уже были нарисованы (*упражнение №7*) можно использовать, вставляя через буфер обмена.

При рисовании системных условных знаков рекомендуется дублирование при помощи команды *Положение*. Если задано размещение в *шахматном* порядке, сначала задается системный сдвиг (размер сетки квадратов, на которой располагаются знаки, указанный в «Условных знаках…») для *пары* значков. Затем полученная группа располагается в какой-либо крайней точке контура (например, в левом верхнем углу), дублируется по горизонтали необходимое количество раз через *двойное* системное расстояние, ряд опять группируется и дублируется по вертикали необходимое количество раз через *двойное* системное расстояние. Если знаки размещаются в каждом пересечении заданной сетки, то достаточно нарисовать (или вставить) только один знак, продублировать его сначала по горизонтали через заданное расстояние, сгруппировать ряд и продублировать по вертикали.

![](_page_57_Figure_0.jpeg)

*Рис. 13. Контрольное задание №2*.

Для рисования «непроходимых болот» использовать дублирование по вертикали горизонтальных отрезков. «Островки» для знаков растительности представляют собой окружности (или эллипсы, или замкнутые кривые) с белой заливкой и без контура (или белым контуром). Точечный контур создан на кривой белого цвета с достаточно большой толщиной. Расположить в «просветах» знаки камышовой и моховой растительности. Необходимо помнить, что объекты могут располагаться на переднем и на заднем плане.

«Проходимое болото» и «заболоченный кустарник» состоит из двух замкнутых кривых. Порядок работы: продублировать без сдвига клетку, в которой должны находиться названные рисунки, задать дубликату светло-зеленую заливку, инструментом *Форма* изменить его форму, выполнить точечный контур, добавить знаки кустарника и заболоченных земель. Далее: в оставшейся части клетки нарисовать плавную замкнутую кривую, повторяющую форму этого свободного пространства, но чуть меньше по размерам (на 1 – 1,5 *мм*.) Нарисовать «болото», состоящее из горизонтальных отрезков и белых фигур характерной формы, выполнить

![](_page_58_Picture_0.jpeg)

![](_page_58_Picture_1.jpeg)

*фигурную обрезку* «болота» по нарисованному контуру, разместить условные знаки моховой растительности. Подписать работу курсивом (Times New Roman Cyr).

![](_page_58_Figure_3.jpeg)

*Контрольное задание №3.* **«Линейные знаки»**

*Рис. 14. Контрольное задание № 3*

Нарисовать условные знаки №№ 171, 162, 253, 255, 259, 275, 278, 279, 280 – 282, 296, 298, 299, 309, 310; названия реки (2,8 зг) и озера (2,8 с) выполнить курсивом; дороги: №№ 134, 135, 137, 132, 131,130, 129, 99 +102, 102 + 108, 102 + 109, 113, 115, 112. Пояснительные надписи и характеристики выполнить в соответствии с условными знаками №№ 527, 533,534.

Для рисования всех вышеперечисленных знаков вполне достаточно тех приемов, которые были описаны в предыдущих заданиях и упражнениях. Подписать рубленым шрифтом (Arial Cyr).

![](_page_59_Picture_0.jpeg)

![](_page_59_Picture_1.jpeg)

#### *Зачетное контрольное задание.*

Нарисовать средствами CorelDRAW предложенный преподавателем небольшой (около 5 x 5) фрагмент карты. Варианты представлены на рис.  $15(1-6)$ .

В качестве контрольного задания студентам, имеющим навыки работы с программами векторной графики, могут быть предложены на выбор два задания: «Создание нового шрифта» (Рубленый, Курсив или Топографический полужирный); «Создание библиотеки условных знаков» (символьный шрифт). Инструкции и рекомендации по выполнению этих заданий можно получить на консультации у преподавателя.

![](_page_59_Picture_5.jpeg)

![](_page_59_Picture_6.jpeg)

![](_page_59_Picture_7.jpeg)

![](_page_59_Figure_8.jpeg)

 $\overline{\Delta}$ 

![](_page_59_Figure_10.jpeg)

![](_page_59_Figure_11.jpeg)

*Рис. 15. 1 —6.*